# Installation et configuration de la carte réseau interne sans fil Dell™

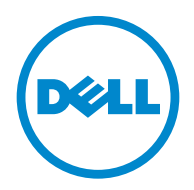

**Modèle 5002**

[www.dell.com |](http://www.dell.com) [support.dell.com](http://support.dell.com)

### **Remarques, Observations et Mises en garde**

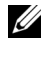

*K* REMARQUE : une REMARQUE est une information importante qui vous permettra de mieux utiliser votre ordinateur.

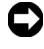

**NOTICE :** une OBSERVATION sert à avertir de dommages matériels ou d'une perte de données potentiels et de la façon dont le problème peut être éviter.

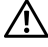

*A* **MISE EN GARDE : une MISE EN GARDE signale la possibilité de dommages visà-vis des biens et de blessures, voire de décès, vis-à-vis des personnes.**

**Modèle 5002**

 $\_$ 

**Les informations de ce document sont sujettes à des modifications sans préavis. © 2010 Dell Inc. Tous droits réservés.**

La reproduction de ces supports, sous quelque forme que ce soit sans l'autorisation écrite de Dell Inc., est strictement interdite.

Marques utilisées dans ce texte : *Dell*, le *DELL*, *Inspiron*, *Dell Precision*, *Dimension*, *OptiPlex*, *Latitude*, *PowerEdge*, *PowerVault*, *PowerApp*, *Dell OpenManage* et le logo *YOURS IS HERE* sont des marques commerciales de Dell Inc. ; *Intel*, *Pentium*, et *Celeron* sont des marques déposées de Intel Corporation aux États-Unis et dans d'autres pays ; *Microsoft*, *Windows*, *Windows Server*, *MS-DOS, Windows Vista* et *Windows 7* sont des marques commerciales ou des marques déposées de Microsoft Corporation aux États-Unis et/ou dans d'autres pays.

D'autres marques et noms commerciaux peuvent être utilisés dans ce document en référence aussi bien aux entités revendiquant les marques et les noms en questions qu'aux produits eux-mêmes. Dell Inc. dénie tout intérêt propriétaire aux marques et noms commerciaux autres que les siens.

# **Sommaire**

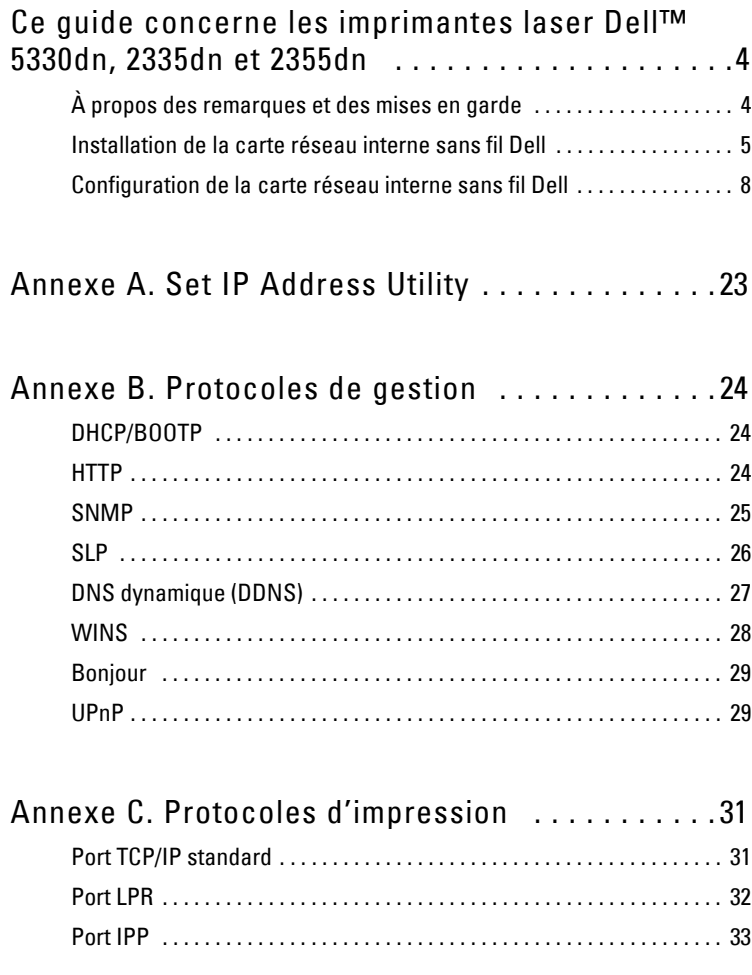

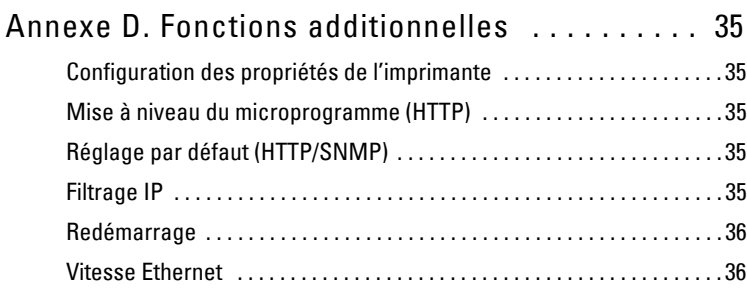

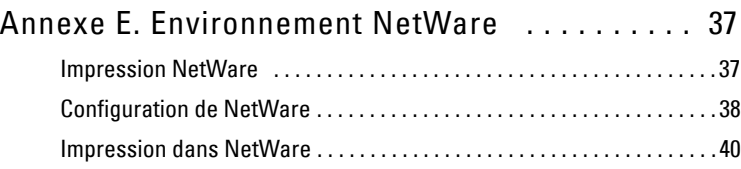

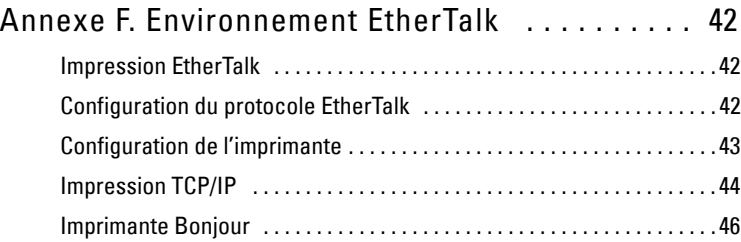

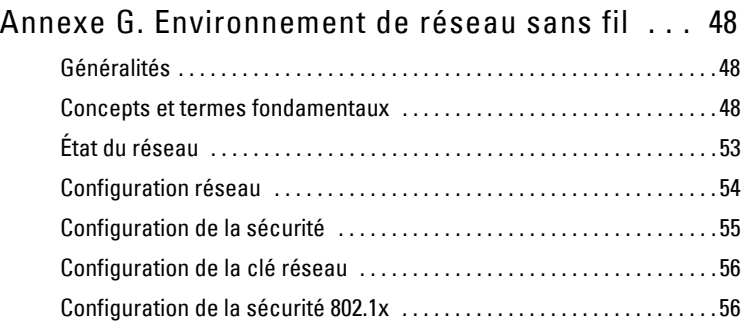

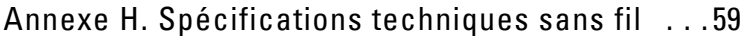

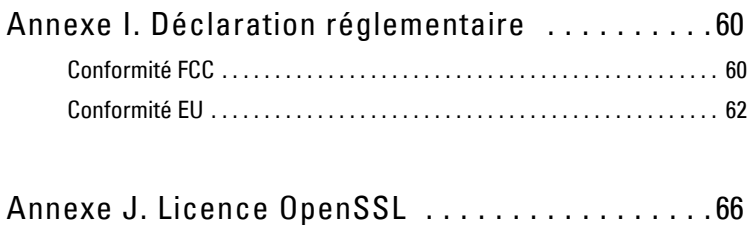

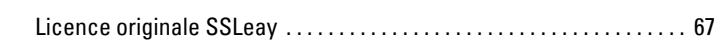

# <span id="page-5-0"></span>**Ce guide concerne les imprimantes laser Dell™ 5330dn, 2335dn et 2355dn**

## <span id="page-5-1"></span>**À propos des remarques et des mises en garde**

*K* REMARQUE : une REMARQUE est une information importante qui vous permettra de mieux utiliser votre ordinateur.

**Contenu**

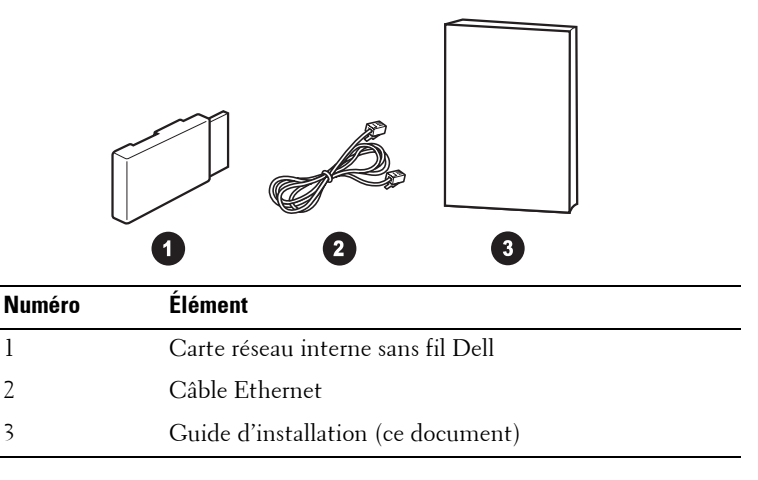

**REMARQUE**: pour utiliser l'imprimante sans fil, vous devez installer et configurer la carte réseau interne sans fil Dell.

### <span id="page-6-0"></span>**Installation de la carte réseau interne sans fil Dell**

1 Assurez-vous que l'imprimante est éteinte et débranchée.

**MISE EN GARDE : dans le cas contraire, elle risquerait d'être endommagée.** 

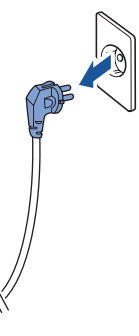

Pour le modéle Dell™ Mono 5330dn uniquement

Retirez le panneau amovible situé à l'arrière de l'imprimante à l'aide d'un tournevis.

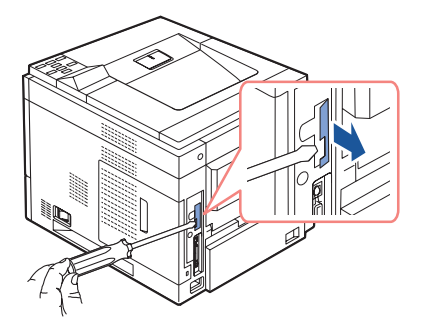

Pour le modèle Dell™ Mono Laser 5330dn

2 Faites glisser la trappe d'accès à la carte électronique vers l'arrière de l'imprimante pour l'ouvrir.

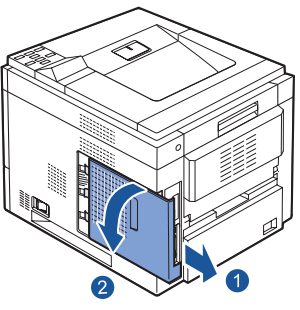

Pour le modèle Dell™ Mono Laser 5330dn

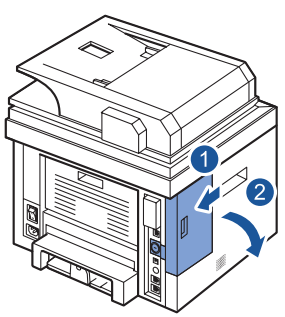

Pour le modèle Dell™ MFP Laser 2335dn et 2355dn

3 Repérez le connecteur de carte réseau sur la carte électronique de l'imprimante.

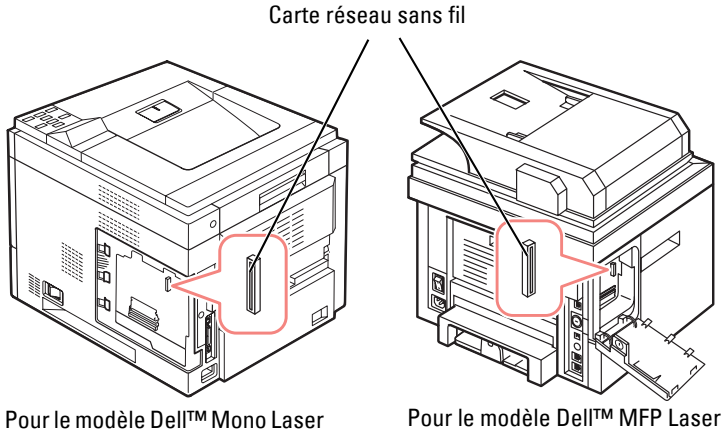

5330dn

2335dn et 2355dn

4 Alignez et insérez la carte réseau interne sans fil Dell dans le connecteur sur la carte électronique. Enfoncez-la jusqu'à ce qu'elle soit solidement fixée.

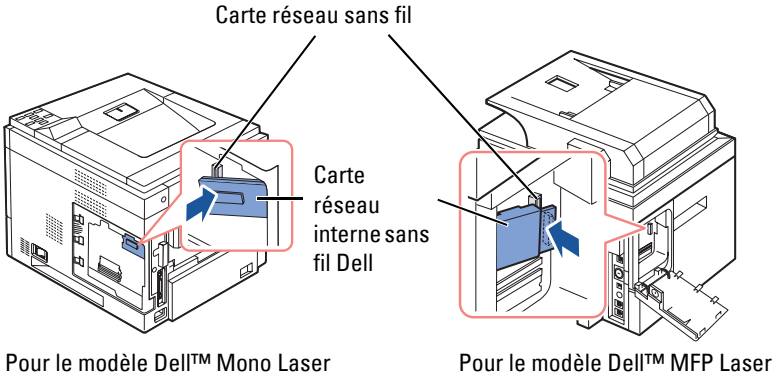

5330dn

2335dn et 2355dn

5 Refermez le capot du panneau de commande.

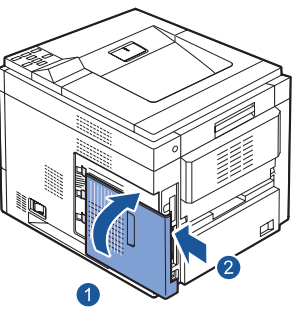

Pour le modèle Dell™ Mono Laser 5330dn

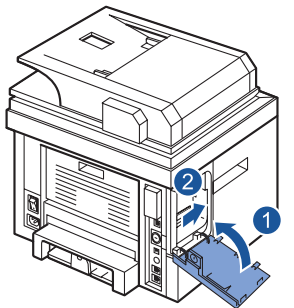

Pour le modèle Dell™ MFP Laser 2335dn et 2355dn

- 6 Rebranchez le cordon d'alimentation et les autres câbles déconnectés. Mettez l'imprimante sous tension.
- 7 Pour utiliser l'imprimante sans fil, vous devez installer et configurer la carte réseau interne sans fil Dell. Consultez la section [« Configuration de](#page-9-0)  [la carte réseau interne sans fil Dell » à la page](#page-9-0) 8 pour plus d'informations.

## <span id="page-9-0"></span>**Configuration de la carte réseau interne sans fil Dell**

Avant d'installer le pilote de l'imprimante sur votre ordinateur, vous devez configurer les paramètres réseau de l'imprimante.

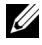

**REMARQUE :** pour configurer la carte réseau interne sans fil Dell sur l'imprimante, vous aurez besoin des informations suivantes concernant votre réseau :

- Nom du réseau, ou SSID
- Authentification du réseau et type de cryptage
- Code(s) et mot de passe de sécurité

Pour plus d'informations, contactez votre administrateur réseau sans fil ou consultez la documentation sur le réseau, fournie au format pdf.

Les imprimantes Dell 2335dn, Dell 2355dn et Dell 5330 prennent en charge deux modes de fonctionnement sans fil standard : Infrastructure (recommandé) et Adhoc.

- **Mode Infrastructure (recommandé)** : en mode Infrastructure, les stations de travail ou périphériques sans fil communiquent entre eux via un point d'accès (PA). Dans ce mode, la communication sans fil fonctionne lorsque la connexion câblée au réseau local est débranchée (ce qui signifie que vous devez débrancher le câble du réseau local lorsque vous utilisez un point d'accès).
- **Mode Ad-hoc (peer-to-peer)** : le mode Ad-hoc est également appelé mode peer-to-peer (poste à poste). Dans ce mode, l'imprimante communique directement avec les autres périphériques, sans utiliser de point d'accès (PA). Avec le mode Ad-hoc, l'utilisateur peut se servir de l'imprimante soit sans fil, soit câblée, pour imprimer et partager des fichiers.

La carte réseau interne sans fil Dell peut être configurée de trois façons différentes.

Au choix

- **Méthode 1** : utilisation du Panneau de commande de l'imprimante (recommandé pour une sécurité de réseau simple, du type WEP). Consultez la section [page](#page-11-0) 10 pour plus d'informations.
- **Méthode 2 (modèle Dell 2355dn uniquement)** : utilisation du panneau de commande de l'imprimante (recommandée pour un réseau simple comme la connexion par PBC). Reportez-vous à la [page](#page-15-0) 14 pour obtenir des instructions.

 $O<sub>11</sub>$ 

• **Méthode 3** : assignation d'une adresse IP à l'imprimante, utilisation de cette adresse IP pour accéder à l'imprimante et utilisation du **Embedded Web**  Server de l'imprimante. Consultez la section [page](#page-17-0) 16 pour plus d'informations.

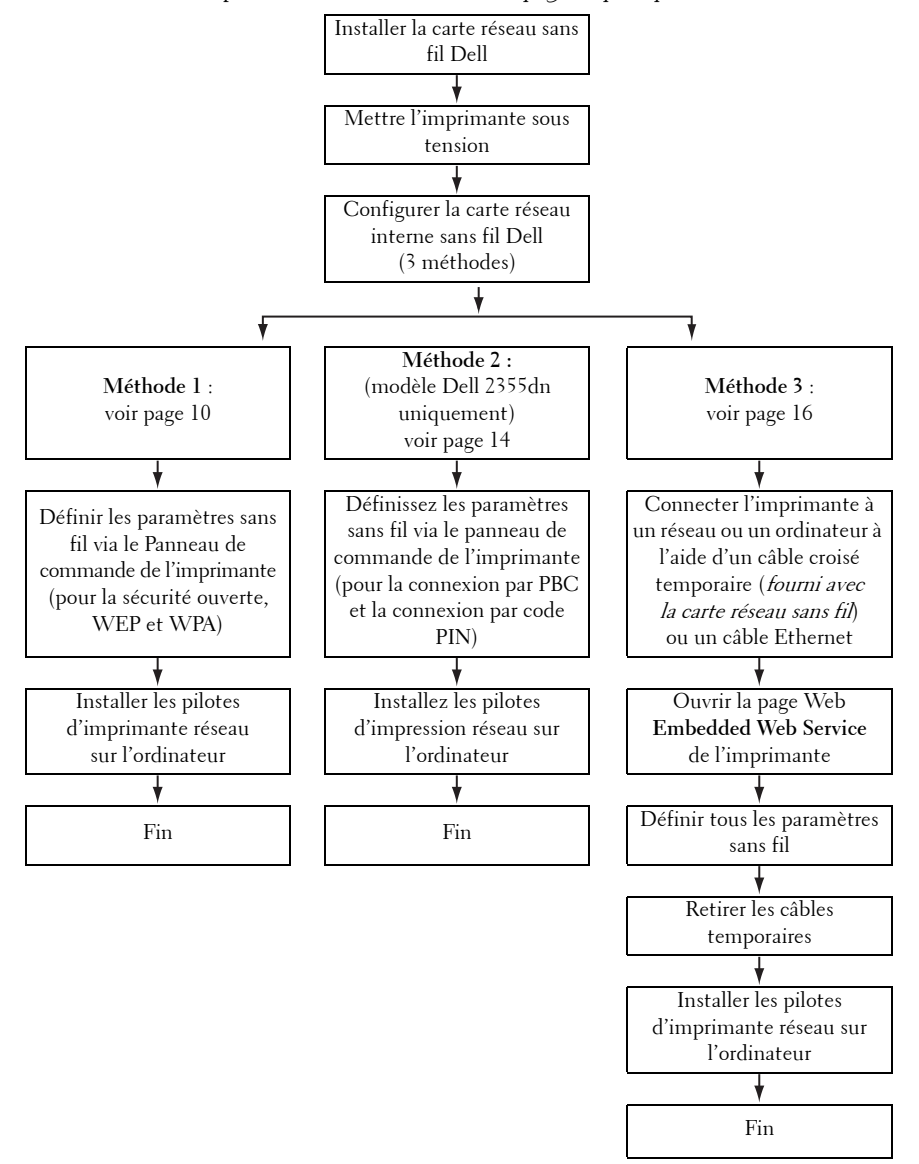

### <span id="page-11-0"></span>**Méthode 1**

La carte réseau interne sans fil Dell peut être configurée à partir du panneau de commande de l'imprimante. Cette méthode ne prend en charge que les systèmes en réseau ouvert, la sécurité de réseau WEP et la sécurité de réseau WPA.

1 Ouvrez le sous-menu Sans fil sur le panneau de commande de l'imprimante.

Pour le modèle Dell 5330dn Mono Laser :

- **a** Appuyez sur la touche **Menu** ( $\equiv$ ).
- **b** Appuyez sur les **touches de défilement**  $(\wedge$  ou  $\nabla)$  pour mettre en surbrillance **Ports** E/S réseau, puis appuyez sur Sélection  $(\checkmark)$ .
- **c** Appuyez sur les **touches de défilement**  $(\land$  ou  $\lor$ ) pour mettre en surbrillance **Sans fil**, puis appuyez sur **Sélection**  $(\checkmark)$ .

Pour le modèle Dell 2335dn MFP :

- **a** Dans le menu principal du panneau de commande, localisez l'option Config à l'aide des **touches de défilement** (< ou >) puis appuyez sur **Sélection**  $(\checkmark)$ .
- **b** Dans le menu **Config**, localisez l'option **Config réseau** à l'aide des **touches de défilement** ( $\wedge$  ou  $\vee$ ), puis appuyez sur **Sélection** ( $\vee$ ).
- **c** Dans le menu **Config réseau**, localisez l'option **Sans fil** à l'aide des **touches de défilement** ( $\wedge$  ou  $\vee$ ), puis appuyez sur **Sélection** ( $\vee$ ).

Pour le modèle Dell 2335dn Laser MFP :

- **a** Appuyez sur **Configurat**  $\rightarrow$  **Configuration** de la machine dans l'écran principal.
- **b** Appuyez sur le bouton Suite  $(\rightarrow)$ .
- **c** Appuyez sur les touches de direction haut/bas pour sélectionner **Configuration réseau**.
- **d** Appuyez sur les touches de direction haut/bas pour sélectionner **Sans fil**.
- 2 Appuyez sur les **touches de défilement**  $(\wedge$  ou  $\vee$ ) pour mettre en surbrillance **Paramètres WLAN**, puis appuyez sur **Sélection**  $(\checkmark)$ .

Pour le modèle Dell 2335dn Laser MFP :

Appuyez sur **Paramètres WLAN**.

3 Configurez la carte réseau interne sans fil Dell en fonction de votre réseau sans fil et de vos besoins en matière de sécurité.

La configuration peut être réalisée de deux manières. Au choix

Liste rech. : affiche automatiquement la liste des réseaux disponibles et demande le code de sécurité (le cas échéant).

 $O<sub>11</sub>$ 

• **Perso** : permet aux utilisateurs d'entrer un SSID et de définir manuellement le mode et le code de sécurité.

Voici les premiers écrans susceptibles de s'afficher :

Pour les modèles Dell 5330dn Mono Laser et Dell 2335dn MFP :

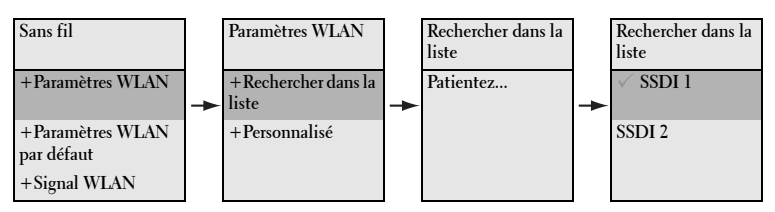

#### Pour le modèle Dell 2355dn MFP :

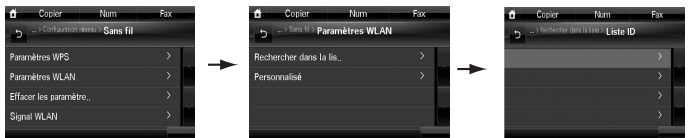

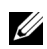

### *C* REMARQUE :

- Le Numéro de canal sans fil n'est visible que si le mode Ad-Hoc est sélectionné.
- La clé réseau fait la distinction entre majuscules et minuscules.
- Lorsque les options de cryptage sont modifiées, la longueur des clés change en conséquence.

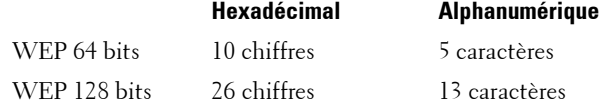

Pour plus d'informations sur les modes de sécurité pris en charge, reportez-vous au mode d'emploi disponible sur votre CD de Pilotes et d'utilitaires ou de Logiciels et de documentation ou bien visitez la page **<http://suport.dell.com>**.

4 Assurez-vous que la carte réseau interne sans fil Dell est configurée de manière appropriée pour votre réseau en imprimant une **Page de configuration**.

Pour le modèle Dell 5330dn Mono Laser :

- Appuyez sur la touche **Menu** ( $\equiv$ ).
- **b** Appuyez sur les **touches de défilement**  $(\wedge$  ou  $\vee$ ) pour mettre en surbrillance **Journaux**, puis appuyez sur **Sélection**  $(\checkmark)$ .
- **c** Appuyez sur les **touches de défilement** ( $\wedge$  ou  $\vee$ ) pour mettre en surbrillance **Paramètres réseau**, puis appuyez sur **Sélection**  $(\checkmark)$ .
- **d** La **Page de configuration** de l'imprimante est imprimée.

Pour le modèle Dell 2335dn MFP :

- **a** Dans le menu principal du panneau de commande, localisez l'option **Config** à l'aide des **touches de défilement** (< ou >) puis appuyez sur **Sélection**  $(\checkmark)$ .
- **b** Dans le menu **Config**, localisez l'option **Journaux** à l'aide des **touches de défilement**  $(\wedge$  ou  $\vee)$ , puis appuyez sur **Sélection**  $(\vee)$ .
- **c** Dans le menu **Journaux**, localisez l'option **Paramètres réseau** à l'aide des **touches de défilement** ( $\wedge$  ou  $\vee$ ), puis appuyez sur **Sélection** ( $\vee$ ).
- **d** La **Page de configuration** de l'imprimante est imprimée.

Pour le modèle Dell 2355dn MFP :

- **a** Appuyez sur **Configurat Configuration de la machine** dans l'écran principal.
- **b** Appuyez sur le bouton Suite  $(\triangleright)$ .
- **c** Appuyez sur les touches de direction haut/bas pour sélectionner **Journaux**.
- **d** Appuyez sur les touches de direction haut/bas pour sélectionner **Paramètres rés**.
- **e** La **Page de configuration** de l'imprimante est imprimée.

5 Insérez le CD de Pilotes et d'utilitaires ou de Logiciels et de documentation. Le fichier **setup.exe** est automatiquement lancé.

S'il ne s'ouvre pas, lancez le fichier **setup.exe** à partir du CD de Pilotes et d'utilitaires ou de Logiciels et de documentation.

- 6 Sélectionnez l'option **Installation réseau** et suivez les instructions qui s'affichent. Accordez l'accès au logiciel d'installation Dell si une alerte de pare-feu apparaît.
- 7 Une fois que l'imprimante est configurée, vous pouvez imprimer une **Page de configuration** pour confirmer vos paramètres.

Pour le modèle Dell 5330dn Mono Laser :

- **a** Appuyez sur la touche **Menu**  $(\equiv)$ .
- **b** Appuyez sur les **touches de défilement** ( $\wedge$  ou  $\vee$ ) pour mettre en surbrillance **Journaux**, puis appuyez sur **Sélection**  $(\checkmark)$ .
- **c** Appuyez sur les **touches de défilement**  $(\wedge$  ou  $\vee$ ) pour mettre en surbrillance **Paramètres réseau**, puis appuyez sur **Sélection**  $(\checkmark)$ .
- **d** La **Page de configuration** de l'imprimante est imprimée.

Pour le modèle Dell 2335dn MFP :

- **a** Dans le menu principal du panneau de commande, localisez l'option Config à l'aide des **touches de défilement** (< ou >) puis appuyez sur **Sélection**  $(\checkmark)$ .
- **b** Dans le menu **Config**, localisez l'option **Journaux** à l'aide des **touches de défilement**  $(\wedge$  ou  $\vee$ ), puis appuyez sur **Sélection**  $(\vee)$ .
- **c** Dans le menu **Journaux**, localisez l'option **Paramètres réseau** à l'aide des **touches de défilement** ( $\wedge$  ou  $\vee$ ), puis appuyez sur **Sélection** ( $\vee$ ).
- **d** La **Page de configuration** de l'imprimante est imprimée.

Pour le modèle Dell 2355dn MFP :

- **a** Appuyez sur **Configurat Configuration de la machine** dans l'écran principal.
- **b** Appuyez sur le bouton Suite  $(\rightarrow)$ .
- **c** Appuyez sur les touches de direction haut/bas pour sélectionner **Journaux**.
- **d** Appuyez sur les touches de direction haut/bas pour sélectionner **Paramètres rés**.
- **e** La **Page de configuration** de l'imprimante est imprimée.

Ce guide concerne les imprimantes laser Dell™ 5330dn, 2335dn et 2355dn **13**

### <span id="page-15-0"></span>**Méthode 2 : (modèle Dell 2355dn MFP uniquement)**

La carte réseau interne sans fil Dell peut être configurée à partir du panneau de commande de l'imprimante. Si votre appareil et un point d'accès (ou un routeur sans fil) prennent en charge le mode WPS (Wi-Fi Protected Setup™), vous pouvez aisément configurer les paramètres du réseau sans fil.

- La méthode par configuration du bouton-poussoir (PBC) vous permet de connecter votre appareil à un réseau sans fil en appuyant respectivement sur la touche WPS (PBC) d'un point d'accès (ou routeur sans fil) compatible WPS (Wi-Fi Protected Setup™).
- La méthode par numéro d'identification personnelle (PIN) vous permet de connecter votre appareil à un réseau sans fil en entrant les informations PIN fournies sur un point d'accès (ou routeur sans fil) compatible WPS (Wi-Fi Protected Setup™).
- 1 Appuyez sur **Configurat Configuration de la machine** dans l'écran principal.
- 2 Appuyez sur le bouton Suite<sup>(</sup>
- 3 Appuyez sur les touches de direction haut/bas pour sélectionner **Configuration réseau**.
- 4 Appuyez sur les touches de direction haut/bas pour sélectionner **Sans fil**.
- 5 Appuyez sur les touches de direction haut/bas pour sélectionner **Paramètres WPS**.
- 6 Sélectionnez le mode WPS de votre choix.

### **Connexion via PBC :**

- **a** Appuyez sur **lorsque la fenêtre de confirmation s'affiche.**
- **b** Appuyez sur le bouton **Dém** dans la fenêtre d'information.
- **c** Appuyez sur le bouton WPS (PBC) du point d'accès (ou du routeur sans fil) dans les 2 minutes pendant lesquelles la fenêtre d'information s'affiche.
- **d** L'appareil se connecte au point d'accès (ou au routeur sans fil).
- **e** Une fois le processus de connexion au réseau sans fil terminé, les informations SSID du point d'accès s'affichent à l'écran.

### **Connexion via PIN :**

- **a** Appuyez sur **lorsque la fenêtre de confirmation s'affiche.**
- **b** Appuyez sur le bouton **Dém** dans la fenêtre d'information.
- **c** Le code PIN à huit chiffres s'affiche à l'écran. Vous devez saisir le code PIN à huit chiffres sur l'ordinateur qui est connecté au point d'accès (ou au routeur sans fil). Cette procédure doit être effectuée dans les 2 minutes.
- **d** L'appareil se connecte au point d'accès (ou au routeur sans fil).
- **e** Une fois le processus de connexion au réseau sans fil terminé, les informations SSID du point d'accès s'affichent à l'écran.
- 7 Insérez le CD de Pilotes et d'utilitaires ou de Logiciels et de documentation. Le fichier **setup.exe** est automatiquement lancé.

S'il ne s'ouvre pas, lancez le fichier **setup.exe** à partir du CD de Pilotes et d'utilitaires ou de Logiciels et de documentation.

- 8 Sélectionnez l'**Installation réseau** et suivez les instructions qui s'affichent. Accordez l'accès au logiciel d'installation Dell si une alerte de pare-feu apparaît.
- 9 Une fois que l'imprimante est configurée, vous pouvez imprimer une **Page de configuration** pour confirmer vos paramètres.
	- **a** Appuyez sur **Configurat Configuration de la machine** dans l'écran principal.
	- **b** Appuyez sur le bouton Suite  $(\triangleright)$ .
	- **c** Appuyez sur les touches de direction haut/bas pour sélectionner **Journaux**.
	- **d** Appuyez sur les touches de direction haut/bas pour sélectionner **Paramètres rés**.

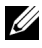

*K* REMARQUE : une fois la connexion établie, vous pouvez vérifier les informations SSID du point d'accès.

- **a** Appuyez sur **Configurat Configuration de la machine** dans l'écran principal.
- **b** Appuyez sur le bouton **Suite**  $(\rightarrow)$ .
- **c** Appuyez sur les touches de direction haut/bas pour sélectionner **Configuration réseau**.
- **d** Appuyez sur les touches de direction haut/bas pour sélectionner **Sans fil**.
- **e** Appuyez sur les touches de direction haut/bas pour sélectionner **Signal WLAN**.
- **f** Confirmez le nom et l'état SSID du point d'accès.

### <span id="page-17-0"></span>**Méthode 3**

Les imprimantes Dell contiennent un **Embedded Web Server** (EWS) qui est accessible sur Internet via un navigateur Web compatible. L'EWS permet de configurer et de gérer votre imprimante Dell, y compris les paramètres de réseau et sans fil. L'adresse IP de l'imprimante est nécessaire pour qu'elle puisse accéder à son **Embedded Web Server**.

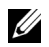

*K* REMARQUE : la carte réseau interne sans fil Dell est livrée en mode Ad-hoc par défaut. Pour la configurer en mode Ad-hoc, vous devez accéder au Embedded Web Server de l'imprimante en utilisant une connexion directe avec votre ordinateur. Cette opération est recommandée pour les utilisateurs avertis uniquement.

### **Identification de l'adresse IP de l'imprimante**

**1** Mettez l'imprimante sous tension.

Vous pouvez accéder à l'imprimante depuis votre ordinateur de deux manières :

Au choix

• Connectez le câble Ethernet fourni pour connecter l'imprimante à un port/routeur réseau local.

 $O_{11}$ 

• Connectez temporairement une extrémité du câble Ethernet fourni à l'imprimante et l'autre extrémité à votre ordinateur compatible sans fil. Vous devrez peut-être modifier les paramètres IP réseau de votre PC pour communiquer avec l'imprimante. Consultez la section [page](#page-22-0) <sup>21</sup> pour plus d'informations.

- **REMARQUE :** lors de la mise sous tension, les imprimantes Dell essaient de récupérer une adresse IP en vérifiant la disponibilité d'un protocole BOOTP ou DHCP. Si le réseau ne comporte pas de protocole DHCP ou BOOTP, une adresse IP (192.0.0.192) ou une adresse IP locale (169.254.xxx.xxx) est automatiquement assignée à l'imprimante.
- 2 Imprimez une Page de configuration et identifiez l'adresse IP de l'imprimante.

Pour le modèle Dell 5330dn Mono Laser :

- **a** Appuyez sur la touche **Menu** ( $\equiv$ ).
- **b** Appuyez sur les **touches de défilement**  $(\land$  ou  $\lor$ ) pour mettre en surbrillance **Journaux**, puis appuyez sur **Sélection**  $(\checkmark)$ .
- **c** Appuyez sur les **touches de défilement**  $(\land$  ou  $\lor$ ) pour mettre en surbrillance Paramètres réseau, puis appuyez sur Sélection  $(\checkmark)$ .
- **d** La **Page de configuration** de l'imprimante est imprimée.

Pour le modèle Dell 2335dn MFP :

- **a** Dans le menu principal du panneau de commande, localisez l'option Config à l'aide des touches de défilement (< ou >) puis appuyez sur **Sélection**  $(\checkmark)$ .
- **b** Dans le menu **Config**, localisez l'option **Journaux** à l'aide des **touches de défilement**  $(\wedge$  ou  $\vee)$ , puis appuyez sur **Sélection**  $(\vee)$ .
- **c** Dans le menu **Journaux**, localisez l'option **Paramètres réseau** à l'aide des **touches de défilement** ( $\wedge$  ou  $\vee$ ), puis appuyez sur **Sélection** ( $\vee$ ).
- **d** La **Page de configuration** de l'imprimante est imprimée.

Pour le modèle Dell 2355dn MFP :

- **a** Appuyez sur **Configurat Configuration de la machine** dans l'écran principal.
- **b** Appuyez sur le bouton Suite  $(\triangleright)$ .
- **c** Appuyez sur les touches de direction haut/bas pour sélectionner **Journaux**.
- **d** Appuyez sur les touches de direction haut/bas pour sélectionner **Paramètres rés**.
- **e** La **Page de configuration** de l'imprimante est imprimée.

#### <span id="page-19-0"></span>**Utilisation du Embedded Web Server de l'imprimante pour configurer la carte réseau interne sans fil Dell**

1 Lancez votre navigateur Web et saisissez dans la barre d'adresse l'adresse IP de l'imprimante (inscrite sur la **Page de configuration**).

Vous avez alors accès au **Embedded Web Server** (EWS) de l'imprimante. Vous pouvez ainsi configurer les paramètres sans fil.

2 Sélectionnez l'option **Sans fil** sur le volet de gauche.

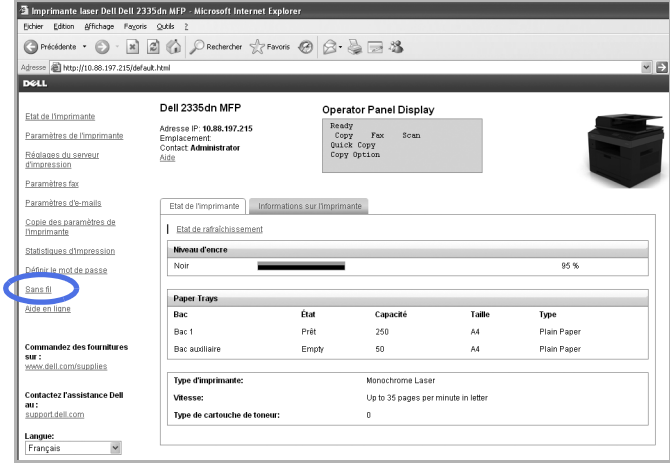

- 3 Sélectionnez soit l'option **Assistant** (recommandé), soit l'option **Perso** pour définir vos informations de réseau.
	- **Assistant Mode** : dans ce mode, la configuration est automatique. L'imprimante affiche la liste des réseaux disponibles. Une fois qu'un réseau a été choisi, l'imprimante demande le code de sécurité correspondant.

 $O<sub>11</sub>$ 

• **Perso Mode** : dans ce mode, les utilisateurs peuvent indiquer leur propre SSID ou modifier le SSID existant, choisir manuellement le niveau de sécurité et appliquer les paramètres.

4 Une fois les paramètres réseau définis, cliquez sur le bouton **Appliquer** au bas de la page pour confirmer et appliquer vos paramètres sans fil, puis retirez le câble Ethernet pour établir une connexion réseau sans fil.

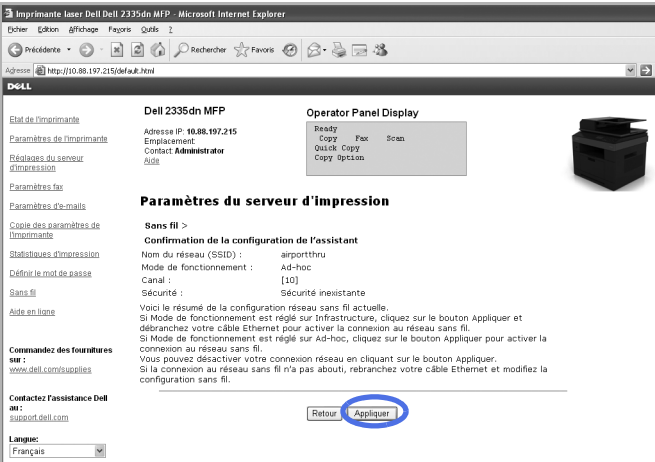

5 Assurez-vous que la carte réseau interne sans fil Dell est configurée de manière appropriée pour votre réseau en imprimant une **Page de configuration**.

Pour le modèle Dell 5330dn Mono Laser :

- **a** Appuyez sur la touche **Menu**  $(\equiv)$ .
- **b** Appuyez sur les **touches de défilement** ( $\wedge$  ou  $\vee$ ) pour mettre en surbrillance **Journaux**, puis appuyez sur **Sélection**  $(\checkmark)$ .
- **c** Appuyez sur les **touches de défilement**  $(\wedge$  ou  $\nabla)$  pour mettre en surbrillance **Paramètres réseau**, puis appuyez sur **Sélection**  $(\checkmark)$ .
- **d** La **Page de configuration** de l'imprimante est imprimée.

Pour le modèle Dell 2335dn MFP :

- **a** Dans le menu principal du panneau de commande, localisez l'option Config à l'aide des **touches de défilement** (< ou >) puis appuyez sur **Sélection**  $(\checkmark)$ .
- **b** Dans le menu **Config**, localisez l'option **Journaux** à l'aide des **touches de défilement**  $(\land$  ou  $\lor$ ), puis appuyez sur **Sélection**  $(\lor)$ .
- **c** Dans le menu **Journaux**, localisez l'option **Paramètres réseau** à l'aide des **touches de défilement**  $(\wedge$  ou  $\vee$ ), puis appuyez sur **Sélection**  $(\vee)$ .
- **d** La **Page de configuration** de l'imprimante est imprimée.

Pour le modèle Dell 2355dn MFP :

- **a** Appuyez sur **Configurat**  $\rightarrow$  **Configuration de la machine** dans l'écran principal.
- **b** Appuyez sur le bouton Suite  $(\rightarrow)$ .
- **c** Appuyez sur les touches de direction haut/bas pour sélectionner **Journaux**.
- **d** Appuyez sur les touches de direction haut/bas pour sélectionner **Paramètres rés**.
- **e** La P**age de configuration** de l'imprimante est imprimée.

*PAREMARQUE : si vous avez modifié les paramètres de proxy ou IP de votre* ordinateur, rétablissez les paramètres d'origine.

6 Insérez le CD de Pilotes et d'utilitaires ou de Logiciels et de documentation. Le fichier **setup.exe** est automatiquement lancé.

S'il ne s'ouvre pas, lancez le fichier **setup.exe** à partir du CD de Pilotes et d'utilitaires ou de Logiciels et de documentation.

7 Sélectionnez l'option **Installation réseau** et suivez les instructions qui s'affichent.

Accordez l'accès au logiciel d'installation Dell si une alerte de pare-feu apparaît.

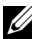

### <span id="page-22-0"></span>**Annexe**

#### **Si vous utilisez une connexion directe entre l'ordinateur et l'imprimante et si vous ne savez pas comment changer l'adresse IP de l'ordinateur, suivez les instructions ci-dessous.**

Ce guide de résolution des problèmes est destiné aux systèmes exploitation Windows XP uniquement. Si vous utilisez un autre système d'exploitation, veuillez consulter l'aide de votre système.

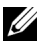

**REMARQUE :** vous devez désactiver les paramètres de serveur proxy utilisés par votre ordinateur (le cas échéant). Si vous utilisez Internet Explorer 6 sous Windows XP, ouvrez le navigateur et sélectionnez Outils  $\rightarrow$  Options Internet  $\rightarrow$  Connexions  $\rightarrow$  Paramètres réseau  $\rightarrow$ Serveur proxy.

#### **Configurez l'adresse IP de votre ordinateur de manière à ce qu'elle corresponde à l'adresse IP indiquée sur la page Paramètres réseau.**

Si vous utilisez Windows XP, vous pouvez employer la méthode suivante :

- 1 Sélectionnez l'option **Connexions réseau** dans le Panneau de configuration de l'ordinateur.
- 2 Sélectionnez la connexion au réseau local que vous utilisez. Cliquez avec le bouton droit de la souris et sélectionnez **Propriétés**.
- 3 Localisez l'option **Protocole Internet (TCP/IP)**. Sélectionnez-la et consultez ses **Propriétés**.
- 4 Notez les paramètres actuellement affichés sur l'écran **Propriétés**. Vous devrez les restaurer sur votre ordinateur une fois la carte réseau interne sans fil Dell configurée.
- 5 Sélectionnez **Utiliser l'adresse IP suivante**.
- 6 Au niveau de l'adresse IP, saisissez les trois premières séries de chiffres telles qu'elles figurent dans l'adresse IP de l'imprimante (inscrite sur la **Page de configuration**). Modifiez la dernière série de chiffres de manière à ce qu'elle soit différente de celle de l'adresse IP de l'imprimante.

Par exemple, si l'adresse IP de votre imprimante est 192.0.0.192, vous devez définir l'adresse IP de votre ordinateur dans la même plage (192.0.0.191 ou 192.0.0.193, par exemple).

- 7 Copiez le masque de sous-réseau et la passerelle par défaut qui sont indiqués sur la **Page de configuration**.
- 8 Vous devriez à présent pouvoir accéder au **Embedded Web Server** de l'imprimante.
- 9 Passez à la section [« Utilisation du Embedded Web Server de l'imprimante](#page-19-0)  [pour configurer la carte réseau interne sans fil Dell » à la page 18](#page-19-0) pour terminer la configuration de la carte réseau interne sans fil Dell.
- **REMARQUE :** n'oubliez pas de restaurer les paramètres de proxy et d'adresse IP de votre ordinateur une fois que vous aurez terminé de configurer la carte réseau interne sans fil Dell.

# <span id="page-24-0"></span>**Annexe A. Set IP Address Utility**

Ce programme permet de définir l'IP réseau à partir de l'adresse MAC correspondant au numéro de série matériel de l'interface ou de la carte d'imprimante réseau. Il permet notamment à l'administrateur réseau de définir simultanément plusieurs IP réseau.

**REMARQUE :** vous ne pouvez utiliser l'Set IP Address Utility que lorsque votre imprimante est connectée à un réseau.

- 1 Connectez le câble réseau droit à votre imprimante/multifonction.
- 2 Imprimez la page de configuration réseau de l'imprimante/multifonction pour connaître la configuration réseau actuelle et l'adresse MAC. Consultez le guide d'utilisation de votre imprimante/multifonction pour obtenir des instructions à ce sujet.
- **3** Dans le menu **Démarrer**, sélectionnez **Programmes** → **Dell** → **Imprimantes Dell**  $\rightarrow$  le nom de votre pilote d'imprimante  $\rightarrow$  Set IP **Address Utility**.

Ou

Dans le menu **Démarrer**, sélectionnez **Programmes → Dell Printers → le nom de votre pilote d'imprimante → Set IP Address Utility.** 

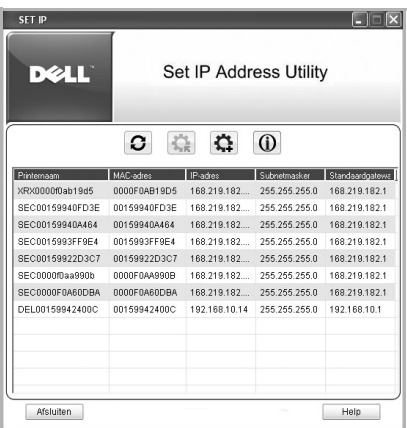

- 4 Cliquez dans la fenêtre SetIP pour ouvrir la fenêtre de configuration TCP/IP.
- 5 Saisissez l'adresse MAC de la carte réseau, l'adresse IP, le masque de sousréseau et la passerelle par défaut, puis cliquez sur **Appliquer**.

**24. REMARQUE :** saisissez l'adresse MAC sans les deux-points (:).

- 6 Cliquez sur **OK**.
- 7 Cliquez sur **Quitter** pour fermer le programme SetIP.

# <span id="page-25-0"></span>**Annexe B. Protocoles de gestion**

Avant d'utiliser votre imprimante/multifonction en réseau, vous devez vérifier ou configurer certains paramètres à l'aide de protocoles de gestion.

# <span id="page-25-1"></span>**DHCP/BOOTP**

DHCP (Dynamic Host Configuration Protocol) est un protocole de communication permettant aux administrateurs réseau de centraliser la gestion et d'automatiser l'attribution d'adresses IP dans un réseau. Dans un réseau IP, chaque périphérique nécessite une adresse IP unique. DHCP permet à un administrateur réseau de superviser et de répartir des adresses IP depuis un point central et d'envoyer automatiquement une nouvelle adresse IP lorsqu'un périphérique est connecté à un emplacement différent du réseau.

BOOTP (Bootstrap Protocol) est un protocole basé sur UDP/IP permettant à un hôte d'amorçage de se configurer de façon dynamique, sans nécessiter de supervision d'utilisateur. BOOTP offre la possibilité de notifier à un hôte son adresse IP assignée, l'adresse IP d'un hôte de serveur d'amorçage et d'autres informations de configuration, telles que le masque de sous-réseau local, le décalage d'heure locale ainsi que les adresses des routeurs par défaut. Les adresses des différents serveurs Internet peuvent également être transférées vers un hôte à l'aide de BOOTP.

DHCP est activé par défaut sur votre serveur d'impression réseau. Après le démarrage, le serveur d'impression réseau obtiendra automatiquement une adresse IP du serveur DHCP, à condition qu'il en existe un. Pour définir une adresse IP manuellement, consultez le manuel d'utilisation.

### **Configuration de DHCP/BOOTP**

Pour activer ou désactiver DHCP/BOOTP, utilisez le panneau de commande de l'imprimante/multifonction ou le **Embedded Web Service** (EWS).

## <span id="page-25-2"></span>**HTTP**

HTTP (Hypertext Transfer Protocol) est un protocole de couche d'application pour les systèmes d'informations distribués, collaboratifs et hypermédia. Il s'agit d'un protocole générique et sans état, servant à de nombreuses tâches au-delà de la simple utilisation hypertexte, telles que celles liées aux serveurs de noms et aux systèmes de gestion d'objets distribués. Lorsque vous connectez votre imprimante réseau via un navigateur Web, vous utilisez HTTP.

La carte d'interface réseau possède un serveur web intégré, EWS. Vous pouvez configurer et gérer votre serveur d'impression réseau via **Embedded Web Service** à l'aide de HTTP sur TCP/IP.

## <span id="page-26-0"></span>**SNMP**

SNMP (Simple Network Management Protocol), qui fait partie de la suite de protocoles TCP/IP, est un protocole de couche d'application facilitant l'échange d'informations de gestion entre périphériques de réseau. Il permet aux administrateurs réseau de contrôler et de configurer à distance les périphériques de réseau, d'identifier et de résoudre les problèmes de réseau, et de planifier le développement du réseau.

Les périphériques sont contrôlés et commandés à l'aide des quatre commandes SNMP de base :

- **Get** : est utilisée par un serveur de gestion de réseau pour contrôler les périphériques de réseau. Le serveur examine différentes variables qui sont stockées dans les périphériques.
- **Set** : est utilisée par un serveur de gestion de réseau pour commander les périphériques gérés. Le serveur change les valeurs des variables stockées dans les périphériques.
- **Trap** : est utilisée par les périphériques de réseau pour envoyer de façon asynchrone un rapport des événements à un serveur de gestion de réseau. Lorsque certains types d'événements se produisent, un périphérique envoie une commande « trap » au serveur spécifié.
- **Get Next** : est utilisée par le serveur de gestion de réseau pour déterminer quelles variables un périphérique de réseau prend en charge et pour regrouper séquentiellement des informations dans des tableaux de variables, par exemple un tableau de routage.

### **Configuration du protocole SNMP**

Pour accéder à votre serveur d'impression réseau à l'aide de SNMP, le couple Nom de communauté/Autorisation d'accès doit être correctement spécifié. Il existe deux types d'autorisations : l'accès en lecture et l'accès en écriture. Attribuez les adresses IP des hôtes de déroutement et les noms de communauté (adresses IP) des périphériques réseau dans **Embedded Web**  Service ; sélectionnez Réglages du serveur d'impression  $\rightarrow$  Paramètres du **serveur d'impression**.

### **Utilisation du protocole SNMP**

L'EWS accède à, configure et gère les périphériques réseau à l'aide de SNMP. Vous pouvez utiliser un autre logiciel de navigation de bases de données MIB (Management Information Base) vous permettant d'accéder aux informations de gestion relatives aux périphériques de réseau.

## <span id="page-27-0"></span>**SLP**

SLP (Service Location Protocol) est un protocole de réseau Internet standard qui offre une architecture permettant aux applications de réseau de découvrir l'existence, l'emplacement et la configuration des services en réseau dans les réseaux d'entreprise, tels les imprimantes, les serveurs Web, les télécopieurs, les caméras vidéo, les systèmes de fichiers, les dispositifs de sauvegarde (lecteurs de bande magnétique), les bases de données, les répertoires, les serveurs de messagerie et les calendriers.

Afin de localiser les services sur le réseau, les utilisateurs d'applications de réseau doivent fournir le nom d'hôte ou l'adresse de réseau du périphérique offrant le service souhaité. Toutefois, SLP évite à l'utilisateur d'avoir à connaître le nom de l'hôte de réseau prenant en charge un service. L'utilisateur a juste besoin de fournir le type de service souhaité et l'ensemble d'attributs ou les mots-clés décrivant ce service.

En fonction de cette description, SLP procède également à la résolution de l'adresse réseau du service de l'utilisateur. Les administrateurs n'ont pas besoin d'assister les clients dans la recherche de nouveaux services ou la suppression des services lorsque ceux-ci ne sont plus disponibles. SLP utilise la multidiffusion et peut opérer au-delà des limites de sous-réseau.

### **Configuration du protocole SLP**

Vous pouvez configurer les paramètres de protocole SLP via **Embedded Web**  Service. Sélectionnez Réglages du serveur d'impression  $\rightarrow$  Paramètres du serveur d'impression  $\rightarrow$  SLP.

- **Protocole SLP** : vous pouvez activer ou désactiver le protocole SLP.
- **Zone**  $1 \sim 3$  : une zone est un ensemble de services et une chaîne de caractères servant à regrouper les ressources par emplacement, réseau ou catégorie administrative. Une zone ne peut comporter plus de 32 caractères.
- **Type de message** : vous pouvez sélectionner le type de message SLP sortant envoyé aux périphériques de réseau. La valeur par défaut est **Multicast**.
- **TTL multicast SLP** : la valeur est comprise entre 1 et 255.
- **Durée de vie d'enregistrement, Heures** : vous pouvez définir la durée en secondes au bout de laquelle l'enregistrement des agents de serveur arrive à expiration.
- **SLP MTU** : la valeur est comprise entre 484 et 32768.
- **Port SLP utilisé** : le numéro de port est réglé sur 427.
- **Adresses multicast** : la valeur d'adresse multicast est réglée sur 239.255.255.253, 224.0.1.127.

### **Utilisation de SLP**

Une fois que SLP est activé, le serveur d'impression réseau fonctionne comme un agent de service et l'agent de l'utilisateur, par exemple EWS, recherche le serveur d'impression réseau à l'aide du protocole SLP.

### <span id="page-28-0"></span>**DNS dynamique (DDNS)**

Le DNS (Domain Name System) sert à enregistrer des noms de domaine et à fournir des noms d'hôte à un service de résolution d'adresse IP. Dans le cas des imprimantes, le DNS peut servir à enregistrer le nom de domaine de l'imprimante, afin que les clients de serveur d'impression puissent se référer à l'imprimante au moyen de son nom d'hôte plutôt que de son adresse IP. Même si l'adresse IP d'une imprimante est modifiée, tous les clients peuvent utiliser cette imprimante sans avoir besoin de modifier la configuration. L'adressage d'une imprimante au moyen de l'adresse IP n'est pas pratique et risque souvent de ne pas être à jour si l'adresse IP d'un périphérique est assignée de manière dynamique via un serveur DHCP. En revanche, la facilité d'utilisation est plus grande si le serveur DHCP peut fournir automatiquement au serveur DNS des informations relatives à l'adresse IP changeante d'une imprimante. Le nom DNS utilisé sera celui de l'imprimante.

### **Configuration du protocole DDNS**

1 Réglez le serveur DHCP pour qu'il fournisse des informations actualisées au serveur DNS.

2 Configurez le même domaine DDNS via **Embedded Web Service** que celui qui a été saisi dans le serveur DNS.

Si vous connectez votre imprimante réseau via un navigateur Internet, vous pouvez l'activer en sélectionnant **Réglages du serveur d'impression**  Paramètres du serveur d'impression → TCP/IP → Adresse du serveur **DNS**.

3 Réglez la méthode d'assignation d'IP de votre serveur d'impression réseau sur **DHCP** puis redémarrez l'imprimante.

Le serveur DNS actualisera sa base de données et il sera dès lors possible d'utiliser le nom d'imprimante au lieu de l'adresse IP.

### <span id="page-29-0"></span>**WINS**

Avant que le nom de domaine dynamique ne soit mis au point, le nom de domaine ne pouvait être actualisé que manuellement lorsque les serveurs DHCP fournissaient (ou supprimaient) automatiquement des adresses IP. En conséquence, les serveurs DNS comportaient souvent des listes obsolètes. Pour résoudre ce problème des noms NetBIOS, Microsoft a mis au point le WINS (Windows Internet Name Service), et recommande donc à présent d'abandonner le WINS et d'adopter le DNS dynamique. Toutefois, certains clients, y compris Microsoft, conservent des systèmes WINS et ont besoin d'appareils pour l'interopérabilité avec WINS. Ainsi, les appareils doivent, du moins à l'heure actuelle, prendre en charge l'interopérabilité WINS pour permettre l'enregistrement et la résolution dynamiques du nom NetBIOS en adresse IP.

WINS fournit une base de données distribuée pour l'enregistrement et la requête de mappages dynamiques noms NetBIOS/adresses IP dans un environnement réseau routé. WINS constitue le choix le plus approprié pour la résolution de noms NetBIOS dans un réseau routé car il est conçu pour résoudre les problèmes liés à la résolution de noms dans les réseaux Internet complexes.

### **Configuration de WINS**

Ouvrez le **Embedded Web Service**, puis sélectionnez **Réglages du serveur d'impression** Æ **Paramètres du serveur d'impression TCP/IP Adresse de serveur WINS primaire/Adresse de serveur WINS secondaire**. Vous devez configurer deux adresses de serveur WINS, le serveur WINS principal ou le serveur secondaire WINS. La valeur par défaut est 0.0.0.0.

### **Dans un serveur DHCP**

Un serveur DHCP peut prendre en charge l'option NBNS (NetBIOS Name Server). Un administrateur doit définir l'adresse IP du serveur WINS dans l'option NBNS.

- 1 Réglez la méthode d'assignation d'IP de votre serveur d'impression réseau sur DHCP.
- 2 Réinitialisez le serveur d'impression.

Le serveur WINS actualisera le nom NetBIOS de l'imprimante dans la base de données correspondante. Il est possible d'utiliser le nom d'imprimante au lieu de l'adresse IP.

### **Dans le serveur d'impression réseau**

- 1 Configurez l'adresse de serveur WINS via **Embedded Web Service**.
- 2 Réinitialisez le serveur d'impression.

Le serveur WINS actualisera le nom NetBIOS de l'imprimante dans la base de données correspondante. Il est possible d'utiliser le nom d'imprimante au lieu de l'adresse IP.

# <span id="page-30-0"></span>**Bonjour**

Bonjour permet à un système de réseau et à ses capacités d'être facilement découverts par n'importe quel logiciel client compatible avec Bonjour, tel que l'utilitaire Print Center intégré à Mac OS X. Pour plus d'informations, voir [page 46.](#page-47-1)

# <span id="page-30-1"></span>**UPnP**

UPnP est une architecture destinée à la connectivité de réseau peer-to-peer omniprésent de dispositifs intelligents, de périphériques sans fil et de PC de tous sortes. Il est conçu pour offrir une connectivité facile d'utilisation, flexible, basée sur des standards avec des réseaux Ad-hoc ou non gérés, que ce soit à domicile, dans une petite entreprise, dans un espace public ou relié à Internet.

UPnP est une architecture de mise en réseau distribuée et ouverte tirant profit de TCP/IP et des technologies Web pour une mise en réseau de proximité transparente en plus du transfert de contrôle et de données entre les appareils à domicile, au bureau et dans les espaces publics.

UPnP est plus qu'une simple extension du modèle périphérique plug and play. Il est conçu en effet pour prendre en charge la configuration automatique, la mise en réseau « invisible » ainsi que la détection automatique d'un vaste ensemble de catégories de périphériques d'un grand nombre de fabricants. Cela signifie qu'un périphérique peut être relié de façon dynamique à un réseau, obtenir une adresse IP, informer de ses capacités et prendre connaissance de la présence et des capacités des autres périphériques. Les serveurs DHCP et DNS sont optionnels et servent uniquement s'ils sont disponibles sur le réseau, tandis qu'un périphérique peut quitter un réseau automatiquement et sans encombre, évitant ainsi l'apparition de problèmes d'états indésirables.

UPnP prend en charge 6 piles de protocole pour l'adressage, la découverte, la description, le contrôle, la gestion des événements et la présentation, tandis que la carte d'interface réseau sans fil prend uniquement en charge le protocole SSDP (Simple Service Discovery Protocol) qui permet l'adressage, la description et la découverte.

### **Configuration de UPnP**

- **Panneau de commande**: reportez-vous à la configuration du menu Réseau dans le mode d'emploi de votre imprimante.
- **Embedded Web Service** (EWS) : sélectionnez **Réglages du serveur**  d'impression  $\rightarrow$  Paramètres du serveur d'impression  $\rightarrow$  UPnP(SSDP).
	- **Auto IP activé** : vous pouvez activer ou désactiver Auto IP. Lorsque cette option est sélectionnée, le serveur d'impression réseau ne peut pas trouver le point de contrôle et reçoit une adresse IP à partir du point de contrôle. Le serveur d'impression réseau créera une adresse IP sur le modèle « 169.254.XXX.XXX ».
	- **DNS multidiffusion activé** : SSDP peut utiliser Multicast DNS.
	- **SSDP activé** : vous pouvez activer ou désactiver SSDP.
	- **SSDP TTL** : vous pouvez spécifier le nombre maximal de sousréseaux qui peuvent être traversés par les multicasts SSPD.

### **Utilisation de UPnP**

Si SSDP (Simple Service Discovery Protocol) est activé, votre serveur d'impression réseau est vérifié au moyen d'un point de contrôle. Ce point de contrôle est une application qui prend en charge la recherche de périphériques UPnP. Les informations relatives aux fonctions de recherche et de contrôle ou celles relatives au périphérique de votre serveur d'impression réseau sont affichées dans une page XML (http://xxx.xxx.xxx.xxx:5200/printer.xml).

# <span id="page-32-0"></span>**Annexe C. Protocoles d'impression**

Avant de configurer les ports impression réseau, vous devez installer le pilote d'imprimante sur le port local (LPT) du système. Consultez le mode d'emploi de votre imprimante/multifonction.

## <span id="page-32-1"></span>**Port TCP/IP standard**

Vous pouvez imprimer vos documents sur votre imprimante réseau en créant un port TCP/IP standard.

### **Configuration TCP/IP standard sous Windows 2000/XP/ Server 2003/Server 2008/Vista/7/Server 2008 R2**

Vous pouvez activer ou désactiver le port d'impression TCP/IP standard via l'EWS (**Embedded Web Service**).

Vous pouvez également modifier le numéro du port TCP/IP standard. Le numéro du port par défaut est 9100.

### **Création d'un port TCP/IP standard**

1 Sous Windows 2000, cliquez sur Démarrer  $\rightarrow$  Paramètres  $\rightarrow$ **Imprimantes**.

Sous Windows XP/Server 2003, cliquez sur **Démarrer**, puis sur **Imprimantes et télécopieurs**.

Sous Windows Vista/Server 2008, cliquez sur **Démarrer**, puis sur **Panneau**  de configuration  $\rightarrow$  Matériel et audio  $\rightarrow$  Imprimantes.

Sous Windows 7, cliquez sur **Démarrer**, puis sur **Panneau de configuration**  → Matériel et audio → Périphériques et Imprimantes.

Sous Windows Server 2008 R2, cliquez sur **Démarrer**, puis sur **Panneau de**  configuration  $\rightarrow$  Matériel  $\rightarrow$  Périphériques et Imprimantes.

- 2 Cliquez sur **Ajouter une imprimante** ou double-cliquez sur **Ajouter une imprimante**, puis sur **Suivant**.
- 3 Cliquez sur **Imprimante locale connectée à cet ordinateur** ou sur **Imprimante locale**, puis sur **Suivant**.

Assurez-vous que **Détection et installation automatique de l'imprimante Plug-and-Play** n'est pas sélectionné.

- 4 Cliquez sur **Créer un nouveau port**, sélectionnez **Port TCP/IP standard** dans la liste Type de port, puis cliquez sur **Suivant**.
- 5 Cliquez sur **Suivant**.

6 Indiquez l'adresse IP ou le nom de domaine de l'imprimante réseau, puis cliquez sur **Suivant**.

Un nom pour le port sera défini par défaut par Windows. Vous pouvez le remplacer par un nom qui vous convient mieux.

7 Suivez les instructions qui s'affichent à l'écran pour terminer l'installation. Vous pouvez à présent sélectionner votre imprimante dans la boîte de dialogue de configuration d'impression.

## <span id="page-33-0"></span>**Port LPR**

LPD (Line Printer Daemon) est le protocole associé avec les services de spouleur d'imprimante par ligne. Les utilisateurs peuvent se servir du service d'impression LPD d'un serveur d'impression réseau via le port LPR. La plupart des systèmes d'exploitation, tels que Microsoft Windows 2000/XP/Server 2003/Server 2008/Vista/7/Server 2008 R2, Linux et UNIX, prennent en charge l'impression via le port LPR.

### **Configuration d'un port LPR**

Vous pouvez activer ou désactiver le port d'impression LPR via **Embedded Web Service**.

### **Sous Windows 2000/XP/Server 2003/Server 2008/Vista/7/Server 2008 R2**

Pour ajouter un port LPR sous Windows 2000/XP/Server 2003/Server 2008/Vista/7/Server 2008 R2, l'utilisateur doit installer un port TCP/IP standard par défaut, puis changer le protocole d'impression dans les propriétés de l'imprimante. Pour installer le port TCP/IP standard, voir [page 31.](#page-32-1)

1 Sous Windows 2000, cliquez sur Démarrer → Paramètres → **Imprimantes**.

Sous Windows XP/Server 2003, cliquez sur **Démarrer**, puis sur **Imprimantes et télécopieurs**.

Sous Windows Vista/Server 2008, cliquez sur **Démarrer**, puis sur **Panneau**  de configuration  $\rightarrow$  Matériel et audio  $\rightarrow$  Imprimantes.

Sous Windows 7, cliquez sur **Démarrer**, puis sur **Panneau de configuration**  → Matériel et audio → Périphériques et Imprimantes.

Sous Windows Server 2008 R2, cliquez sur **Démarrer**, puis sur **Panneau de**  configuration → Matériel → Périphériques et Imprimantes.

- 2 Cliquez à l'aide du bouton droit de la souris sur l'imprimante de votre choix et sélectionnez **Propriétés**.
- 3 Cliquez sur **Ports**.
- 4 Assurez-vous que le port TCP/IP standard approprié est sélectionné et cliquez sur **Configurer le port**.
- 5 Sélectionnez **LPR** dans la section Protocole.
- 6 Indiquez le nom de la file d'attente d'impression et cliquez sur **OK**.
- 7 Cliquez sur **OK** pour fermer la fenêtre des propriétés.

### **Sous Unix**

En fonction de votre système Unix, la configuration du LPD est susceptible de varier. Consultez la documentation de votre système pour utiliser la syntaxe correcte correspondant au système.

### <span id="page-34-0"></span>**Port IPP**

IPP (Internet Printing Protocol) permet d'imprimer sur Internet ; autrement dit vous pouvez envoyer à distance un travail d'impression sur votre imprimante si vous utilisez Internet, quel que soit le système d'exploitation que vous utilisez ou l'endroit où vous vous trouvez.

### **Configuration de IPP sur le serveur d'impression**

L'administrateur réseau doit spécifier les informations requises pour l'IPP, telles que l'URI (Uniform Resource Identifier).

- 1 Lancez votre navigateur web et ouvrez le **Embedded Web Service**.
- 2 Cliquez sur **Réglages du serveur d'impression Paramètres du serveur**  d'impression  $\rightarrow$  IPP.
- 3 Configurez les paramètres IPP :
	- **Protocole IPP** : réglez cette valeur sur Activé pour utiliser le protocole IPP ou sur Désactivé pour ne pas l'utiliser.
	- **Chemin réseau** : saisissez l'URI de l'imprimante au format suivant : ipp://adresse IP de l'imprimante ou http://adresse IP de l'imprimante:631 (par exemple : ipp://168.10.17.82 ou http://168.10.17.82:631), 631 étant le numéro de port IPP.
- **Schéma d'authentification** : choisissez la valeur de schéma Aucun, De base ou Digest. Le schéma Digest est basé sur un paradigme requête/réponse simple, qui utilise une valeur de nonce générée de manière unique et aléatoire par le serveur. Une réponse valide contient une somme de contrôle (par défaut, la somme de contrôle MD5) du nom d'utilisateur, du mot de passe, de la valeur de nonce attribuée, de la méthode HTTP et de l'URI demandé. De cette façon, le mot de passe n'est jamais envoyé en clair, ce qui supprime les principaux défauts de l'authentification De base.
- **Nom d'utilisateur, Mot de passe** : le nom d'utilisateur et le mot de passe peuvent inclure les caractères A à Z, a à z, 0 à 9 et les symboles  $1#$ \$%&() + -./{} ~ @.
- **Vérifiez le mot de passe** : les caractères valides sont les mêmes que pour le mot de passe.
- 4 Cliquez sur **Soumettre**.

### **Configuration de la sécurité IPP**

L'EWS permet aux administrateurs de choisir une méthode d'authentification et de créer ou modifier des comptes d'utilisateur.

- 1 Lancez votre navigateur web et ouvrez le **Embedded Web Service**.
- 2 Cliquez sur **Réglages du serveur d'impression Paramètres du serveur**   $d'impression \rightarrow IPP$ .
	- **• Authentification** : vous pouvez configurer un nom d'utilisateur et une méthode de cryptage de mot de passe (reportez-vous au système d'authentification condensé dans les RFC).
	- **• User DB** : vous pouvez configurer un nom d'utilisateur et un mot de passe pour l'impression IPP. Vous pouvez configurer la base de données des utilisateurs pour un maximum de 10 éléments.
- 3 Cliquez sur **Soumettre**.

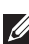

*P* **REMARQUE** : le nom d'utilisateur doit être unique et ne doit inclure aucun symbole. Le nom d'utilisateur et le mot de passe doivent comporter chacun moins de 7 caractères.
# **Annexe D. Fonctions additionnelles**

Les fonctions supplémentaires suivantes peuvent être utilisées via le Embedded Web Service (EWS).

## **Configuration des propriétés de l'imprimante**

Vous pouvez vérifier et modifier les propriétés de l'imprimante et d'impression pour une imprimante installée. Les propriétés qui ne sont pas prises en charge par le pilote d'imprimante sont signalées par un message d'erreur. Ces réglages ne sont utilisés que pour l'impression sur l'imprimante à partir de ce système. Toutefois ils n'affectent pas les propriétés de l'imprimante réseau.

## <span id="page-36-1"></span>**Mise à niveau du microprogramme (HTTP)**

Vous pouvez mettre à niveau votre microprogramme à l'aide du protocole [HTTP. Vous devez d'abord télécharger le micrologiciel depuis le site Web de Dell](http://suport.dell.com)  (http://suport.dell.com).

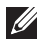

*C* **REMARQUE** : avant de mettre à niveau le microprogramme, assurez-vous que les paramètres TCP/IP sont saisis dans le serveur d'impression.

- 1 Lancez votre navigateur web et ouvrez le **Embedded Web Service**.
- 2 Cliquez sur **Paramètres de l'imprimante Maintenance Actualiser le logiciel du serveur d'impression**.
- 3 Cliquez sur **Parcourir**, puis sélectionnez le nouveau microprogramme téléchargé.
- 4 Cliquez sur **Mise à jour du logiciel d'impression**.

*C* **REMARQUE** : la mise à niveau du microprogramme dure quelques minutes. Une fois la mise à niveau terminée, l'imprimante sera réinitialisée.

# **Réglage par défaut (HTTP/SNMP)**

Vous pouvez rétablir la valeur par défaut de tous les paramètres réseau.

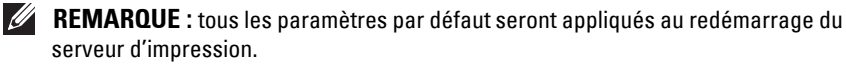

# <span id="page-36-0"></span>**Filtrage IP**

Cette fonction de sécurité (**Filtrage IP**) vous donne la possibilité d'empêcher l'accès non autorisé au serveur d'impression réseau, au moyen d'adresses IP configurées par un administrateur réseau à l'aide d'EWS.

1 Lancez votre navigateur web et ouvrez le **Embedded Web Service**.

- **2** Sélectionnez Réglages du serveur d'impression → Autres options → **Filtrage IP**.
- 3 Configurez un filtre IP.
	- **• Filtrage IP** : vous pouvez activer ou désactiver le filtrage IP.
	- **• Adresse IP 1** ~ **Adresse IP 10** : vous pouvez saisir les adresses IP filtrées. Les utilisateurs dont les adresses IP correspondent à celles configurées ici sont en mesure d'accéder au serveur d'impression réseau.
	- **• Filtrage IPv6** : vous pouvez activer ou désactiver le filtrage IPv6.
- 4 Cliquez sur **Soumettre**.

Seuls les administrateurs réseau ou les utilisateurs autorisés peuvent configurer, via l'EWS, les adresses IP permettant l'accès au périphérique. Vous pouvez choisir et configurer jusqu'à 10 adresses ou plages d'adresses. Les utilisateurs autorisés ont le droit de modifier une opération (Appliquer/Annuler) et d'imprimer vers le serveur d'impression réseau.

**REMARQUE :** les plages d'adresses ne doivent contenir aucune valeur « nulle » ou « 0.0.0.0 ».

### **Redémarrage**

- 1 Lancez votre navigateur web et ouvrez le **Embedded Web Service**.
- 2 Cliquez sur Réglages du serveur d'impression → Autres options → **Redémarrer l'appareil**.

Vous pouvez redémarrer le serveur d'impression réseau si vos réglages de réseau ne sont pas appliqués correctement ou si la carte réseau est déconnectée de votre réseau.

### **Vitesse Ethernet**

Vous pouvez régler la vitesse de communication des connexions Ethernet.

- 1 Lancez votre navigateur web et ouvrez le **Embedded Web Service**.
- 2 Cliquez sur Paramètres de l'imprimante → Paramètres d'impression → **Menu de réseau**.
	- **• Vitesse** : Automatique, 10 Mbit/s (semi-duplex), 10 Mbit/s (duplex intégral), 100 Mbit/s (semi-duplex), 100 Mbit/s (duplex intégral). Sélectionnez une vitesse Ethernet dans la liste déroulante.
	- **•** 1 000 Mbit/s (Duplex intégral) pour l'imprimante Dell 5330dn Mono Laser uniquement.
- 3 Cliquez sur **Soumettre**.

# **Annexe E. Environnement NetWare**

Cette carte d'interface réseau sans fil est compatible avec les réseaux Novell NetWare versions 3.x, 4.x, 5.x et 6.x. Vous pouvez imprimer vers l'imprimante réseau à partir de n'importe quel client NetWare relié au réseau. Cette section explique comment réaliser des impressions à l'aide de votre carte d'imprimante réseau dans un environnement NetWare.

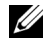

**REMARQUE :** cette section s'applique au modèle d'imprimante Dell 5330dn Mono Laser.

### **Impression NetWare**

<span id="page-38-0"></span>L'architecture NetWare pour l'impression comprend les éléments suivants :

#### **Imprimantes**

Il s'agit des imprimantes physiques qui peuvent être reliées aux serveurs de fichiers NetWare, aux machines NetWare servant de serveurs d'impressions, aux stations de travail NetWare ou directement au réseau. L'imprimante réseau appartient à cette dernière catégorie.

#### **Files d'attente d'impression**

Ces files d'attente sont présentes sur les serveurs de fichiers NetWare, dans lesquels les travaux d'impression sont stockés avant d'être imprimés.

### **Serveurs d'impression**

Ce sont des programmes qui assurent le transfert des travaux d'impression des files d'attente vers les imprimantes. Les serveurs d'impression peuvent opérer à partir de différents points du réseau NetWare :

- Ils peuvent être présents dans le serveur de fichiers NetWare (mode RPRINTER). Cela a pour effet d'ajouter une charge supplémentaire au serveur de fichiers.
- Ils peuvent être présents dans les imprimantes elles-mêmes (mode PSERVER). Cela enlève une charge d'impression au serveur de fichiers et ne requiert pas que les machines NetWare soient utilisées comme serveurs d'impression. Les performances d'impression seront améliorées étant donné que l'imprimante dispose de logiciels et de matériel optimisés pour l'impression réseau. En outre, le serveur d'impression et l'imprimante physique sont proches l'un de l'autre et les données d'impression n'ont pas besoin de transiter sur le réseau, du serveur d'imprimante à l'imprimante.

Par ailleurs, les imprimantes connectées aux stations de travail NetWare peuvent être partagées avec le reste du réseau. Pour cela, il faut exécuter RPRINTER sur la station de travail et configurer les imprimantes comme imprimantes à distance. Les serveurs d'impression sur le réseau peuvent ensuite entrer en interaction avec le programme RPRINTER dans la station de travail pour effectuer l'impression. La configuration de l'impression NetWare requiert la création d'imprimantes, de files d'attente d'impression et de serveurs d'impression ainsi que leur association sur le serveur de fichiers NetWare.

La configuration du serveur de fichiers pour les imprimantes, les files d'attente et les serveurs d'impression peut être réalisée à l'aide d'utilitaires NetWare fournis, tels que PCONSOLE et NWADMIN.

### <span id="page-39-0"></span>**Configuration de NetWare**

La configuration de NetWare vous permet de saisir les noms des objets NetWare liés aux travaux d'impression réseau. Les files d'attente d'impression NetWare doivent être assignées aux serveurs d'impression NetWare que vous avez configurés pour l'impression vers la carte d'impression réseau. Lorsque vous activez la configuration NetWare, vous pouvez configurer les NDS (Novell Directory Services), les services de bindery, ou les deux. NDS est utilisé avec NetWare 4.x/5.x/6.x ; les services de bindery sont utilisés avec NetWare 3.x ou avec NetWare 4.x/5.x/6.x en mode d'émulation de bindery.

Vous pouvez configurer IPX/SPX via le **Embedded Web Service**. Sélectionnez Réglages du serveur d'impression → Paramètres du serveur d'impression → **NetWare**.

- **Protocole Netware** : sélectionnez cette option si vous disposez d'un réseau NetWare connecté au serveur d'impression réseau.
- **Type de trame** : vous avez le choix entre Ethernet\_802.2, Ethernet\_802.3, Ethernet II, SNAP. Vous devez sélectionner au moins un type de trame.
- **Intervalle d'interrogation de la file d'attente** : indiquez la fréquence d'interrogation de la file (entre 1 et 300), qui correspond à la fréquence à laquelle le système vérifie la présence de tâches dans la file d'impression Netware.
- **Nom du serveur d'imprimante** : indiquez le nom de l'objet imprimante pour le serveur Netware.
- **Arborescence NDS** : saisissez le nom de l'arborescence NDS contenant l'imprimante, le serveur d'impression et les objets de la file d'attente que vous avez précédemment définis sur le serveur NetWare pour le serveur d'impression réseau.
- **Contexte NDS** : indiquez le nom de l'objet Contexte NDS sous la forme « nom.contexte ».
- **Serveur de fichiers principal** : saisissez le nom du serveur NetWare sur lequel vous avez configuré un serveur d'impression et une file d'attente d'impression pour traiter l'impression réseau.
- <span id="page-40-1"></span><span id="page-40-0"></span>• **Configuration mode IPX/SPX** : configurez le mode IPX/SPX pour votre système NetWare.
	- **Configuration de bindery** : vous pouvez configurer le serveur de bindery.
		- **Bindery Setup** : utilisez cette option si vous avez déjà configuré un ou plusieurs serveurs de bindery (serveurs de fichiers fonctionnant sous NetWare 3.x, ou 4.x, 5.x, ou 6.x en mode d'émulation de bindery) avec un serveur d'impression et une file d'attente d'impression pour l'impression réseau. Avant d'effectuer les réglages de bindery, le serveur d'impression réseau et le serveur de fichiers NetWare doivent être exécutés. Si l'accès au serveur de fichiers ou au serveur d'impression est restreint, vous avez besoin de vous connecter à un système client NetWare.
		- **Bindery Print Server** : saisissez le nom du serveur d'impression que vous avez configuré dans l'utilitaire NetWare PCONSOLE. Il s'agit du serveur d'impression qui dirigera les travaux d'impression vers le serveur d'impression réseau à partir du client NetWare sur les réseaux IPX.
		- **File Server** : saisissez le nom du serveur NetWare sur lequel vous avez configuré un serveur d'impression et une file d'attente d'impression pour traiter l'impression réseau.
	- **Configuration NDS** : vous pouvez configurer le serveur NDS.
		- **Activer/Désactiver NDS** : si les serveurs NetWare utilisés pour l'impression vers le serveur d'impression réseau fonctionnent sous NetWare 4.x/5.x/6.x en mode natif.
		- **NDS Tree** : saisissez le nom de l'arborescence NDS contenant l'imprimante, le serveur d'impression et les objets de la file d'attente que vous avez précédemment définis sur le serveur

NetWare pour le serveur d'impression réseau. Votre nouvelle sélection d'arborescence NDS remplace automatiquement toute sélection d'arborescence antérieure. Si vous changez de sélection d'arborescence NDS et qu'il existe actuellement des réglages de bindery, vous serez averti que ceux-ci seront supprimés. Si vous poursuivez la configuration NDS, vous pouvez remplacer les réglages de bindery ultérieurement.

• **NDS Print Server** : saisissez le nom de l'objet serveur d'impression sous la forme « nom.contexte ».

*C* REMARQUE : utilisez la configuration NDS si votre réseau utilise NetWare 4.x/5.x/6.x en mode natif. Utilisez la configuration de bindery si votre réseau utilise NetWare 3.x ou NetWare 4.x/5.x/6.x en mode d'émulation de bindery.

### **Impression dans NetWare**

Pour imprimer vers votre imprimante réseau sur une station de travail NetWare, vous avez besoin d'ajouter une file d'attente d'impression.

**REMARQUE** : pour utiliser une émulation de bindery, vous devez vous connecter à un serveur de bindery en tant qu'administrateur. En mode NDS, connectez-vous au texte cible de l'arborescence NDS où vous disposez de privilèges administrateur.

### <span id="page-41-1"></span>**Ajout d'une file d'attente**

- 1 Double-cliquez sur le client NetWare pour ouvrir la boîte de dialogue NWADMIN.
- 2 Cliquez avec le bouton droit de la souris sur **CONTEXT**, puis sélectionnez le menu **Create**.
- <span id="page-41-0"></span>3 Vous aurez besoin de créer les éléments suivants :
	- **Printer Server** : représente un serveur d'impression réseau.
	- **Printer** : représente un périphérique d'impression réseau.
	- **Printer Queue** : représente une file d'attente d'impression réseau.
- 

*C* REMARQUE : la boîte de dialogue de nouvel objet vous permet de choisir la classe d'objet à créer.

- 4 Double-cliquez sur chaque objet d'impression de l'arborescence, puis sélectionnez le **Assignments menu**.
- 5 Cliquez sur **Add**.

L'objet serveur d'impression qui a été créé à l'étape [3](#page-41-0) dispose d'un lien pointant vers l'objet imprimante, lui-même disposant d'un lien vers l'objet file d'impression.

#### <span id="page-42-0"></span>**Ajout d'une imprimante**

- 1 Sélectionnez l'option **Add Printer** dans le menu **Printer and fax** du panneau de configuration.
- 2 Sélectionnez **Network Printer**, puis cliquez sur **Next**.
- 3 Sélectionnez **Novell Directory Service**, puis cliquez sur l'arborescence contextuelle et sur le nom d'un objet imprimante existant.
- 4 Cliquez sur **Next**.
- 5 Si le serveur ne fournit pas de pilote d'imprimante ou s'il n'y en aucun de disponible sur le réseau, une boîte de dialogue s'affiche, permettant aux utilisateurs de sélectionner un pilote d'imprimante. Sélectionnez le pilote, puis cliquez sur **Next**.
- 6 Suivez les instructions à l'écran pour installer le pilote d'imprimante.

# **Annexe F. Environnement EtherTalk**

EtherTalk correspond au protocole AppleTalk utilisé dans un réseau Ethernet. Ce protocole est largement utilisé dans les environnements de réseau Macintosh. Le système Microsoft Windows prend également en charge ce protocole. Tout comme TCP/IP, EtherTalk fournit une fonctionnalité de transmission de paquets et de routage.

La carte d'impression réseau fonctionne sur les réseaux EtherTalk si l'imprimante hôte prend en charge PostScript. Le contenu de ce chapitre s'applique à l'impression réseau à partir d'un ordinateur Macintosh.

## **Impression EtherTalk**

L'impression dans un réseau EtherTalk est possible avec différentes configurations matérielles et logicielles. Lorsque vous lancez une commande d'impression de document, l'application engage une série d'appels EtherTalk pour essayer d'établir une connexion avec l'imprimante. Les appels lancent d'abord le processus de recherche de nom NBP (Name Binding Protocol) pour trouver l'imprimante actuellement sélectionnée et son adresse EtherTalk. Ensuite, le PAP (Printer Access Protocol) est utilisé pour ouvrir une connexion avec l'imprimante.

Une fois la connexion établie, la station de travail et l'imprimante entrent en interaction dans le cadre d'une connexion PAP. PAP utilise les protocoles de niveau inférieur, tels que ATP et DDP, pour fournir un service de flux de données destiné à l'envoi de données d'impression vers l'imprimante.

## <span id="page-43-0"></span>**Configuration du protocole EtherTalk**

Vous pouvez configurer EtherTalk à l'aide des méthodes suivantes :

### **Panneau de commande**

Consultez les informations de ce guide. Voir [page](#page-11-0) 10.

### **EWS (Embedded Web Service)**

- 1 Lancez votre navigateur web et ouvrez le **Embedded Web Service**.
- 2 Sélectionnez **Réglages du serveur d'impression Paramètres du**  serveur d'impression → EtherTalk.
	- **• Protocole EtherTalk** : permet d'activer ou de désactiver le protocole EtherTalk.
- **• Nom d'imprimante EtherTalk** : permet de définir le nom d'imprimante pour le protocole EtherTalk. Le nom par défaut est l'adresse DELL+MAC. Ce nom est automatiquement affiché dans le Sélecteur.
- **• Type d'imprimante** : affiche le type d'imprimante.
- **• Zone** : affiche la liste des zones d'imprimante disponibles. Vous devez en choisir une.
- **• Langage de description de la page** : affiche le protocole EtherTalk.
- 3 Cliquez sur **Soumettre**.

## <span id="page-44-0"></span>**Configuration de l'imprimante**

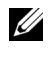

*P* **REMARQUE :** les instructions suivantes s'appliquent à Mac OS 10.3, mais offrent des similitudes avec les autres versions.

Les étapes suivantes doivent être suivies pour configurer l'imprimante réseau pour son utilisation sur un système Macintosh. Si l'imprimante réseau que vous souhaitez utiliser ne figure pas dans le menu local d'imprimante lorsque vous essayez d'imprimer un document, vous devez l'ajouter à votre liste d'imprimantes disponibles.

1 Ouvrez le dossier **Applications Utilitaires**, puis **Configuration d'imprimante**.

Sous MAC OS 10.5~10.6, ouvrez les **Préférences Système** dans le dossier **Applications** et cliquez sur **Imprimantes et fax**.

- 2 Si l'imprimante figure déjà dans la Liste des imprimantes, cochez la case **Dans le menu** pour l'ajouter à votre liste d'imprimantes disponibles. L'imprimante sera affichée dans le menu local d'imprimante à la prochaine impression.
- 3 Cliquez sur **Ajouter** dans la **Liste des imprimantes**.

Sous MAC OS 10.5~10.6, cliquez sur l'icône « **+** » pour faire apparaître une fenêtre d'affichage.

- 4 Choisissez **AppleTalk** dans la liste du menu local en haut.
- 5 Choisissez une zone **AppleTalk** dans le menu local qui apparaît juste en dessous.

Toutes les imprimantes AppleTalk comprises dans la zone choisie apparaissent dans la **Liste des imprimantes**.

6 Sélectionnez l'imprimante dans la **Liste des imprimantes**.

7 Pour MAC OS 10.3, si la sélection automatique ne fonctionne pas correctement, sélectionnez **Dell** dans **Modèle de l'imprimante** et le **nom de votre imprimante** dans **Nom de modèle**.

Pour MAC OS 10.4, si la sélection automatique ne fonctionne pas correctement, sélectionnez **Dell** dans **Imprimer via** et le **nom de votre imprimante** dans **Modèle**.

Pour MAC OS 10.5, si la sélection automatique ne fonctionne pas correctement, sélectionnez **Sélectionner le logiciel de l'imprimante...** et le **nom de votre imprimante** dans **Imprimer via**.

Pour MAC OS 10.6, si la sélection automatique ne fonctionne pas correctement, sélectionnez **Sélectionner le logiciel de l'imprimante...** et le **nom de votre imprimante** dans **Imprimer via**.

8 Cliquez sur **Ajouter**.

L'imprimante apparaît dans la **Liste des imprimantes** comme imprimante par défaut (en gras). Elle apparaît également dans le menu local d'imprimante lorsque vous imprimez un document.

## <span id="page-45-0"></span>**Impression TCP/IP**

Apple a ajouté l'impression TCP/IP à toutes les versions à partir de Mac OS 10.3.

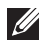

*C* REMARQUE : assurez-vous que votre Macintosh dispose de la version 10.3 ou supérieure. Les versions antérieures ne prennent pas en charge la norme d'impression TCP/IP.

Une imprimante IP est une imprimante réseau qui utilise les protocoles TCP/IP (tels que LPD/LPR, IPP, Socket ou Jet Direct) pour pouvoir être accessible depuis votre ordinateur. Si l'imprimante que vous souhaitez utiliser ne figure pas dans la liste au moment d'imprimer, vous pouvez toujours l'ajouter à la liste des imprimantes disponibles. Pour ajouter une imprimante IP, vous devez connaître son adresse IP ou son nom de domaine.

1 Ouvrez le dossier **Applications Utilitaires**, puis **Configuration d'imprimante**.

Sous MAC OS 10.5~10.6, ouvrez les **Préférences Système** dans le dossier **Applications** et cliquez sur **Imprimantes et fax**.

- 2 Si l'imprimante figure déjà dans la Liste des imprimantes, cochez la case **Dans le menu** pour l'ajouter à votre liste d'imprimantes disponibles. L'imprimante sera affichée dans le menu local d'imprimante à la prochaine impression.
- 3 Cliquez sur **Ajouter** dans **Liste des imprimantes**. Sous MAC OS 10.5~10.6, cliquez sur l'icône « **+** » pour faire apparaître une fenêtre d'affichage.
- 4 Sous MAC OS 10.3, sélectionnez l'onglet **Impression via IP**.

Sous MAC OS 10.4, cliquez sur **Imprimante IP**. Sous MAC OS 10.5~10.6, cliquez sur **IP**.

5 Saisissez l'adresse IP de l'imprimante dans le champ **Adresse de l'imprimante**.

Pour MAC OS 10.5~10.6, saisissez l'adresse IP de l'imprimante dans le champ **Adresse**.

6 Saisissez le nom de la file d'attente dans le champ **File d'attente**. Si vous <sup>n</sup>'arrivez pas à déterminer le nom de la file d'attente de votre serveur d'impression, commencez par essayer d'utiliser la file d'attente par défaut.

Pour MAC OS 10.5~10.6, indiquez le nom de la file d'attente dans le champ **File d'attente**.

7 Pour MAC OS 10.3, si la sélection automatique ne fonctionne pas correctement, sélectionnez **Dell** dans **Modèle de l'imprimante** et le **nom de votre imprimante** dans **Nom de modèle**.

Pour MAC OS 10.4, si la sélection automatique ne fonctionne pas correctement, sélectionnez **Dell** dans **Imprimer via** et le **nom de votre imprimante** dans **Modèle**.

Pour MAC OS 10.5, si la sélection automatique ne fonctionne pas correctement, sélectionnez **Sélectionner le logiciel de l'imprimante...** et le **nom de votre imprimante** dans **Imprimer via**.

Pour MAC OS 10.6, si la sélection automatique ne fonctionne pas correctement, sélectionnez **Sélectionner le logiciel de l'imprimante...** et le **nom de votre imprimante** dans **Imprimer via**.

8 Cliquez sur **Ajouter**.

L'imprimante apparaît dans la **Liste des imprimantes** comme imprimante par défaut (en gras). Elle apparaît également dans le menu local d'imprimante lorsque vous imprimez un document.

## <span id="page-47-0"></span>**Imprimante Bonjour**

Habituellement utilisée dans les réseaux Macintosh pour la recherche des périphériques de réseau, Bonjour consiste dans l'adressage locaI de lien IPv4, DNS Multicast, et la découverte de services DNS. Également connu sous le nom de mise en réseau avec zéro configuration, Bonjour utilise les protocoles IP normalisés pour permettre aux périphériques de se détecter mutuellement de façon automatique sans avoir besoin de saisir les adresses IP ou de configurer les serveurs DNS.

Afin de profiter de la zéro configuration, c'est-à-dire pour éviter d'avoir à configurer les paramètres de réseau, Bonjour DOIT être activé par défaut sur l'imprimante. Il n'est PAS possible de désactiver une partie de Bonjour.

Une fois le démarrage effectué, vérifiez le nom d'imprimante Bonjour de cette carte d'imprimante réseau dans Mac OS X.

1 Ouvrez le dossier **Applications Utilitaires**, puis **Configuration d'imprimante**.

Sous MAC OS 10.5~10.6, ouvrez les **Préférences Système** dans le dossier **Applications** et cliquez sur **Imprimantes et fax**.

- 2 Si l'imprimante figure déjà dans la Liste des imprimantes, cochez la case **Dans le menu** pour l'ajouter à votre liste d'imprimantes disponibles. L'imprimante sera affichée dans le menu local d'imprimante à la prochaine impression.
- 3 Cliquez sur **Ajouter** dans **Liste des imprimantes**.

Sous MAC OS 10.5~10.6, cliquez sur l'icône « **+** » pour faire apparaître une fenêtre d'affichage.

4 Sous MAC OS 10.3, sélectionnez l'onglet **Rendezvous**.

Sous MAC OS 10.4, cliquez sur **Navigateur par défaut** et recherchez **Bonjour**.

Sous MAC OS 10.5~10.6, cliquez sur **Par défaut** et recherchez **Bonjour**.

5 Toutes les imprimantes de votre réseau ou sous-réseau local sur lesquelles Bonjour est activé apparaissent dans la **Liste des imprimantes**.

- 6 Sélectionnez votre imprimante dans la **Liste des imprimantes**.
- 7 Pour MAC OS 10.3, si la sélection automatique ne fonctionne pas correctement, sélectionnez **Dell** dans **Modèle de l'imprimante** et le **nom de votre imprimante** dans **Nom de modèle**.

Pour MAC OS 10.4, si la sélection automatique ne fonctionne pas correctement, sélectionnez **Dell** dans **Imprimer via** et le **nom de votre imprimante** dans **Modèle**.

Pour MAC OS 10.5, si la sélection automatique ne fonctionne pas correctement, sélectionnez **Sélectionner le logiciel de l'imprimante...** et le **nom de votre imprimante** dans **Imprimer via**.

Pour MAC OS 10.6, si la sélection automatique ne fonctionne pas correctement, sélectionnez **Sélectionner le logiciel de l'imprimante...** et le **nom de votre imprimante** dans **Imprimer via**.

8 Cliquez sur **Ajouter**.

L'imprimante apparaît dans la **Liste des imprimantes** comme imprimante par défaut (en gras). Elle apparaît également dans le menu local d'imprimante lorsque vous imprimez un document.

# **Annexe G. Environnement de réseau sans fil**

### **Généralités**

La carte d'imprimante réseau sans fil prend en charge la norme IEEE 802.11b/g pour les communications de réseau local sans fil. En configurant correctement les paramètres sans fil de votre réseau sur le serveur d'impression, vous pourrez imprimer sur ce dernier via le réseau local sans fil. Lorsqu'un ordinateur envoie un fichier vers le serveur d'impression, un signal radio est émis. Lorsque le serveur d'impression reçoit le signal entrant, soit directement de l'ordinateur (mode Ad-hoc/ordinateur à ordinateur) soit d'un point d'accès (mode Infrastructure/réseau AirPort), il imprime le fichier.

### **Concepts et termes fondamentaux**

Cette section vous présente des informations sur les concepts et termes de base habituellement employés dans la technologie de réseau sans fil.

### **Mode de fonctionnement**

L'imprimante réseau sans fil prend en charge deux modes de fonctionnement sans fil standard : Ad-hoc et Infrastructure.

• **Mode Ad-hoc (peer-to-peer)** : le mode Ad-hoc est également appelé mode peer-to-peer (poste à poste). En mode Ad-hoc, les stations de travail et périphériques sans fil communiquent directement entre eux, sans utiliser de point d'accès (PA). Ils peuvent partager des fichiers et des imprimantes mais ils ne pourront pas toujours se connecter à Internet. Un serveur d'impression reçoit les travaux d'impression directement des ordinateurs sans fil. Sur les réseaux Apple, le mode Ad-hoc est appelé mode « ordinateur à ordinateur ».

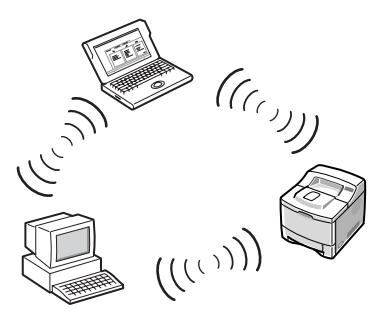

• **Mode Infrastructure** : en mode Infrastructure, les stations de travail ou périphériques sans fil communiquent entre eux via un point d'accès (PA). Le point d'accès fonctionne comme un concentrateur octroyant une connectivité à chaque ordinateur sans fil. En mode Infrastructure, les périphériques sans fil peuvent communiquer entre eux ou avec un réseau câblé. Sur les réseaux Apple, le mode Infrastructure est appelé « mode réseau Airport ». Dans ce mode, le serveur d'impression Dell reçoit les travaux d'impression des ordinateurs du réseau sans fil et câblé via un point d'accès.

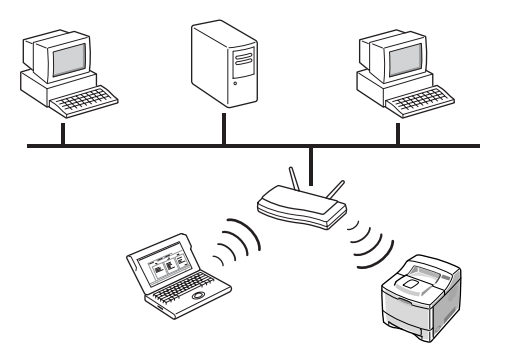

**REMARQUE :** si vous connectez un câble de réseau à l'imprimante réseau, le serveur d'impression n'utilisera pas l'interface sans fil. Tous les paquets seront transmis via le réseau local câblé.

#### **Point d'accès**

Un point d'accès est un dispositif qui fonctionne comme un concentrateur pour communication sans fil. Il permet aux utilisateurs de périphériques sans fil de se connecter à un réseau câblé. Un point d'accès doit pouvoir recevoir et transmettre le trafic entre des périphériques de réseau sans fil et câblé. Des points d'accès multiples peuvent être utilisés comme répétiteurs afin d'accroître la portée d'un réseau sans fil. Pour employer le mode Infrastructure, vous devez disposer d'un point d'accès.

#### **Identifiant d'ensemble de services (SSID)**

L'Identifiant d'ensemble de services est l'identifiant utilisé pour former un réseau sans fil. Le champ du SSID peut contenir jusqu'à 32 caractères. Il s'agit d'un identifiant lié à des paquets transmis sur le réseau local sans fil et qui sert de mot de passe pour accéder à un réseau sans fil particulier (BBS). Tous les périphériques sans fil et les points d'accès appartenant au même BBS doivent utiliser un SSID identique. Le SSID est également appelé nom de réseau car il s'agit d'une étiquette d'identification pour un réseau sans fil.

#### **Canaux**

La norme 802.11b/g spécifie plusieurs canaux dédiés aux communications sans fil. Le nombre de canaux disponibles autorisés peut être réduit en fonction de votre emplacement (en général, domaine de réglementation). Consultez l'Annexe pour connaître les canaux disponibles à votre emplacement. La carte d'imprimante réseau sans fil est configurée en usine, sur le mode Ad-hoc, avec sélection automatique de canal. Dans la plupart des cas, vous n'aurez pas à configurer manuellement le canal. Si, au démarrage, le serveur d'impression découvre un réseau sans fil portant le même SSID et utilisant le même mode de fonctionnement, il réglera automatiquement le canal pour s'adapter à ce réseau.

### **Authentification IEEE 802.11**

L'authentification IEEE 802.11 est un processus destiné à identifier un individu tentant d'accéder à un point d'accès ou à un réseau local sans fil. La norme IEEE 802.11 définit deux types de services d'authentification :

- **Système ouvert** : l'authentification n'est pas utilisée, le cryptage peut l'être ou non, en fonction de l'importance des données.
- **Clé partagée** : l'authentification est utilisée. Un périphérique disposant de la bonne clé WEP peut accéder au réseau. L'imprimante réseau prend en charge les deux méthodes d'authentification.

### **Cryptage WEP**

Le WEP (Wired Equivalent Privacy) est un protocole de sécurité destiné à empêcher tout accès non autorisé sur votre réseau sans fil. Les réseaux locaux sans fil, qui utilisent les ondes radio, ne disposent pas de structure physique permettant de les protéger contre un accès non autorisé et sont, par conséquent, vulnérables aux intrusions. Le protocole WEP a été conçu pour offrir aux réseaux locaux sans fil un degré de sécurité équivalent à celui des réseaux câblés. Ce protocole chiffre les données de chaque paquet échangé sur un réseau sans fil à l'aide d'une clé de cryptage WEP 64 ou 128 bits.

Les clés WEP 64 et 128 bits peuvent parfois être désignées respectivement comme clés 40 et 104 bits. De fait, il s'agit des mêmes clés en termes de cryptage. Simplement, les clés de 40 et 104 bits se voient ajouter automatiquement un vecteur d'initialisation (VI) de 24 bits, et atteignent ainsi un total de 64 et 128 bits. Pour crypter des données, l'imprimante réseau sans fil utilise quatre clés de cryptage. Vous devez sélectionner une clé et en spécifier la valeur. La valeur de la clé doit être la même que celle des autres périphériques sans fil ou du point d'accès de votre réseau sans fil. En mode 64 bits, chaque valeur de clé peut se composer de 10 chiffres hexadécimaux (0-9 et A-F) ou 5 caractères alphanumériques. En mode 128 bits, chaque valeur de clé se compose de 26 chiffres hexadécimaux ou 13 caractères alphanumériques. Contactez votre administrateur réseau pour vous assister dans cette configuration.

### <span id="page-52-0"></span>**IEEE 802.1x (WPA-Enterprise uniquement)**

La norme IEEE 802.1x utilise le protocole EAP (Extensible Authentication Protocol) et un serveur d'authentification tel que RADIUS (Remote Authentication Dial In User Server, RFC2138) pour l'authentification de serveurs de réseau et client. Lors de l'authentification, le serveur vérifie l'identité du tiers souhaitant se connecter au réseau. L'imprimante réseau sans Samsung prend en charge les méthodes d'authentification courantes basées sur le protocole EAP, comme :

• **EAP-MD5 (EAP avec Message Digest Algorithm 5)** : la version EAPMD5 utilise un mot de passe protégé par l'algorithme de cryptage MD5 qui est le même protocole que le CHAP (Challenge Handshake Authentication Protocol) de type PPP. Cette méthode offre une authentification unique reposant sur un nom d'utilisateur et mot de passe. Elle n'est utile que sur de petits réseaux privés étant donné qu'elle ne prend pas en charge la distribution automatique de clés.

- **EAP-MSCHAPv2** : initialement conçu pour le MMPE (cryptage point à point de Microsoft), EAP-MSCHAPv2 utilise le protocole d'authentification MS-CHAPv2 afin de créer une clé de cryptage efficace et d'utiliser une clé de cryptage différente pendant les communications.
- **EAP-TLS (EAP avec Transport Layer Security)** : le protocole EAP-TLS utilise les certificats numériques de type X.509 pour l'authentification du client et du serveur.
- **EAP-TTLS** : le protocole EAP-TTLS est également connu sous le nom de protocole « Tunneled TLS » (Transport Layer Security). Il offre une authentification aussi solide que l'EAP-TLS sur chaque bit, et chaque utilisateur n'a pas besoin de recevoir un certificat. Seuls les serveurs d'authentification RADIUS en reçoivent un. L'utilisateur doit s'authentifier à l'aide d'un mot de passe. Le mot de passe est transporté dans un tunnel crypté qui est établi à l'aide du certificat du serveur. Le mot de passe est donc invulnérable aux attaques par dictionnaire. À l'aide du transfert TTLS, toute demande d'authentification se trouvant dans le tunnel TTLS (telle que EAP, PAP, CHAP ou MS-CHAP-V2) peut être traitée par des serveurs RADIUS en aval. Ainsi, vous pouvez réaliser une authentification de n'importe quelle infrastructure RADIUS déjà déployée dans votre entreprise.
- **PEAP (Protected Extensible Authentication Protocol)** : le protocole PEAP utilise des certificats numériques pour l'authentification du serveur de réseau et un mot de passe pour l'authentification du client.

#### **WPA (Wi-Fi Protected Access)**

Le WPA, annoncé par la Wi-Fi Alliance, identifie et octroie une autorisation aux utilisateurs au moyen d'une clé secrète qui se renouvelle automatiquement à intervalle régulier. Le WPA utilise le protocole d'authentification 802.1x ou WPA-PSK (WPA, mode Clé pré-partagée). Le WPA-PSK vérifie les utilisateurs à l'aide d'une clé pré-partagée à la fois sur la station de travail du client et le point d'accès. En mode WPA-PSK, un client ne pourra accéder au réseau que si le mot de passe client correspond à celui du point d'accès. Le WPA utilise également les normes TKIP (Temporal Key Integrity Protocol) et AES (Advanced Encryption Standard) pour crypter les données.

### **Certificats**

Les certificats permettent de confirmer l'identité des clients et des serveurs de réseau, et d'autoriser les communications de données pour l'authentification EAP/802.1x. Les certificats sont émis et signés par un tiers de confiance appelé Autorité de certification (AC). Pour les authentifications de type EAP/802.1x telles que EAP-TLS, EAPTTLS et PEAP, le serveur d'impression réseau Dell peut exiger un ou les deux certificats suivants :

- **Certificat racine** : un certificat d'une Autorité de certification (AC) est utilisé pour valider l'identité d'un serveur d'authentification réseau lorsque les méthodes d'authentification EAP (EAP-TLS, EAP-TTLS et PEAP) sont appliquées. L'identité du serveur d'authentification réseau est validée lorsque les informations du certificat racine installé sur le serveur d'impression réseau correspondent exactement aux informations reçues du serveur d'authentification réseau tel que RADIUS. Pour être installé sur une carte d'imprimante réseau, un certificat racine doit être du type Codé en Base64 X.509, porter une extension .cer et être inférieur à 3 072 octets.
- **Certificat client** : un certificat client permet de valider l'identité de l'imprimante réseau à partir d'un serveur d'authentification de réseau, tel que RADIUS, pendant que la méthode d'authentification EAP-TLS est appliquée. Pour être installé sur une imprimante réseau, un certificat client doit se présenter sous la forme PKCS #12/Échange d'informations personnelles, porter une extension .pfx et être inférieur à 3 072 octets.

# **État du réseau**

Cette section affiche les informations relatives à la connexion sans fil en cours. Cette fenêtre s'affiche lorsque vous sélectionnez l'option **Sans fil** dans l'EWS. Ses composants sont susceptibles de différer selon les modèles d'imprimantes.

- **Etat des liens** : indique si l'interface de réseau local sans fil est connectée ou non à des périphériques sans fil.
- **SSID**
- **Mode de fonctionnement**
- **Fréquence Associée** : indique le mode de fréquence associée, par exemple, 802.11b/g.
- **BSSID** : affiche le BSSID correspondant (00:02:78:E3:43:89, par exemple).
- **Qualité du lien** : indique la qualité du lien sans fil entre le serveur d'impression et un point d'accès ou des périphériques, en pourcentage, du type Excellent, Très bon.
- **Canal actuel** : représente le canal associé ([10] 2 457 MHz, par exemple).

### **Configuration réseau**

Voici les principaux paramètres indispensables à une connexion sans fil, disponibles dans le menu **Sans fil** de l'EWS. Cliquez sur **Soumettre** une fois les paramètres modifiés.

- **SSID** : SSID (Service Set Identifier) est le nom qui permet d'identifier un réseau sans fil. Les points d'accès et périphériques sans fil qui tentent de se connecter à un réseau sans fil donné doivent utiliser le même SSID. Le SSID fait la distinction entre les majuscules et les minuscules.
- **Mode de fonctionnement** : le mode de fonctionnement se rapporte aux types de connexion sans fil. Sélectionnez l'une des options suivantes :
	- **Ad-hoc** : permet à des périphériques sans fil de communiquer directement entre eux dans un environnement peer-to-peer.

*P* **REMARQUE** : en mode Ad-hoc, vous devrez peut-être, en fonction de votre périphérique réseau sans fil, redémarrer le serveur d'impression.

- **Infrastructure** : permet aux périphériques sans fil de communiquer entre eux via un point d'accès.
- **Mode de Fréquence** : choisissez un mode de fréquence. Le serveur d'impression Dell prend en charge les modes 802.11b et 802.11g.
	- **Mode 802.11b/g (2,4 GHz)** : les données sont envoyées via la norme IEEE 802.11g sur une bande à 2,4 GHz. Ce mode est compatible avec la norme IEEE 802.11b.
	- **Mode 802.11b/g (5 GHz, 2,4 GHz)** : les données sont envoyées via une plage de fréquences définie par la norme IEEE 802.11g.
- <span id="page-55-0"></span>• **Canal Ad-hoc** : modifiez le paramètre de sélection du canal. Si vous choisissez **Paramètre Auto**, le serveur d'impression Dell réglera automatiquement les canaux. Pour le faire manuellement, choisissez **Channel Selection**. Dans la plupart des cas, vous n'aurez pas à configurer manuellement les canaux.

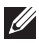

**REMARQUE** : les modifications apportées aux paramètres de base prendront effet lorsque le serveur d'impression aura redémarré. Pour redémarrer le serveur d'impression, sélectionnez Réglages du serveur d'impression  $\rightarrow$  Autres options  $\rightarrow$  Redémarrer l'appareil dans l'EWS, puis cliquez sur Redémarrer ou éteignez-le puis rallumez-le.

### **Configuration de la sécurité**

Cette section vous explique comment configurer la sécurité de votre réseau sans fil.

- **Authentification**
	- **Système ouvert** : cette méthode est utilisée pour un réseau dont l'accès ne requiert aucune authentification. Il est toutefois possible que votre réseau utilise des clés de cryptage pour protéger les données.
	- **Clé partagée** : utilisez l'authentification de clé partagée si votre réseau requiert que chaque périphérique soit configuré avec la même clé WEP secrète.
	- **WPA-Personal, WPA2-Personal** : si vous utilisez cette méthode, la clé partagée WPA du serveur d'impression doit correspondre à celle du point d'accès. La clé partagée WPA permet d'authentifier et de créer une clé de session principale.
	- **WPA-Enterprise, WPA2-Enterprise** : vous devez choisir une méthode d'authentification prise en charge par un serveur RADIUS. Elle est déterminée par la négociation entre les clients et le serveur. Il est donc indispensable que l'authentification choisie soit prioritaire sur un serveur RADIUS. Les authentifications disponibles sont AUCUN, EAP-MD5, EAP MSCHAPv2 dans l'authentification 802.1x pour la sécurité WEB statique.
- **Cryptage** : cette option varie selon l'option sélectionnée dans le champ Authentification.

### **Configuration de la clé réseau**

Saisissez la clé réseau correspondant à l'option de cryptage sélectionnée.

## **Configuration de la sécurité 802.1x**

- **Authentification 802.1X** : vous devez choisir une méthode d'authentification prise en charge par un serveur RADIUS. Elle est déterminée par la négociation entre les clients et le serveur. Il est donc indispensable que l'authentification choisie soit prioritaire sur un serveur RADIUS. Les authentifications disponibles sont AUCUN, EAP-MD5, EAP MSCHAPv2 dans l'authentification 802.1x pour la sécurité WEB statique. Consultez la section [« IEEE 802.1x \(WPA-Enterprise uniquement\) » à la](#page-52-0)  [page 51](#page-52-0).
- **Protocole d'authentification interne** : les protocoles EAP-TTLS et PEAP permettent d'utiliser des protocoles RADIUS standard dans leur tunnel interne. L'utilisateur doit s'authentifier à l'aide d'un mot de passe. Le mot de passe est transporté dans un tunnel crypté qui est établi à l'aide du certificat du serveur. EAP-TTLS prend en charge EAP-MD5, CHAP, MS-CHAP et MS-CHAPv2. PEAP prend en charge EAP-MD5 et MSCHAPv2 en tant qu'authentifications internes.
- **Nom de l'identité** : le protocole EAP-TTLS offre une fonction unique, Identité TTLS, que les autres protocoles d'authentification EAP n'ont pas. Elle passe vos informations personnelles (votre nom d'utilisateur) dans un tunnel crypté généralement appelé « Tunneled TLS ». Elle utilise l'Identité TTLS en tant qu'information personnelle avant que le tunnel crypté ne soit créé.
- **Utilisateur** : les méthodes d'authentification EAP 802.1x (EAP-MD5, EAP-MSCAHPv2, EAP-TTLS et PEAP) requièrent un nom d'utilisateur EAP en tant que nom de compte. Un nom d'utilisateur est obligatoire si l'authentification 802.1x est activée. Il n'est pas enregistré en tant que valeur par défaut.
- **Mot de passe utilisateur** : les méthodes d'authentification EAP 802.1x (EAP-MD5, EAP-MSCAHPv2, EAP-TTLS et PEAP) requièrent un nom d'utilisateur EAP en tant que nom de compte. Un mot de passe utilisateur est obligatoire si l'authentification 802.1x est activée. Il n'est pas enregistré en tant que valeur par défaut.
- <span id="page-58-3"></span><span id="page-58-1"></span>• **Certificat racine** : vous pouvez installer un certificat racine. Pour être installé sur la carte d'imprimante réseau sans fil, un certificat racine doit être du type Codé en Base64 X.509, porter une extension .cer et être inférieur à 3 072 octets. Les authentifications EAP-TLS, EAP-TTLS et PEAP requièrent des certificats racines.
	- **a** Cliquez sur **Configurer**.
	- **b** Si le certificat racine a été configuré, des informations détaillées sur celui-ci sont affichées.
	- **c** Sélectionnez le fichier de certificat racine.
	- **d** Chargez le fichier et cliquez sur **Précédent** pour revenir à la page principale.
	- **Activer Validation Serveur du Certificat** : cette option détermine si le client authentifie ou non le serveur. Si la Validation serveur du certificat est désactivée, les authentifications EAP-TTLS et PEAP ne requièrent aucun certificat racine.
- <span id="page-58-2"></span><span id="page-58-0"></span>• **Certificat client** : vous pouvez installer un certificat client. Pour être installé sur une carte d'imprimante réseau sans fil, un certificat client doit se présenter sous la forme PKCS #12/Échange d'informations personnelles, porter une extension .pfx et être inférieur à 3 072 octets. L'authentification EAP-TLS requiert un certificat client.
	- **a** Cliquez sur **Configurer**.
	- **b** Si le certificat client a été configuré, des informations détaillées sur celui-ci sont affichées.
	- **c** Sélectionnez le fichier de certificat client.
	- **d** Chargez le fichier et cliquez sur **Précédent** pour revenir à la page principale.

#### <span id="page-58-4"></span>**Création d'un certificat à l'aide de la console de Windows**

- 1 Dans le menu **Démarrer**, sélectionnez **Exécuter**.
- 2 Saisissez **mmc** dans la boîte de dialogue Exécuter.
- 3 Sélectionnez **Fichier Ajouter/Supprimer un composant logiciel enfichable**.
- 4 Cliquez sur **Ajouter**, sélectionnez **Certificats**, puis cliquez sur **Ajouter**.
- Dans la boîte de dialogue Ajouter/Supprimer un composant logiciel enfichable, sélectionnez **Le compte de l'ordinateur**, puis cliquez sur Suivant  $\rightarrow$  Terminer  $\rightarrow$  Fermer  $\rightarrow$  OK.
- Sélectionnez le certificat que vous souhaitez changer en fichier.
- Pour les certificats racine, choisissez-en un dans le dossier d'autorité de certification racine agréée.
- Pour les certificats clients, sélectionnez-en un dans le dossier personnel.
- Cliquez avec le bouton droit de la souris sur le certificat et sélectionnez **Toutes les tâches Exporter**.
- Dans l'assistant d'exportation de certificat, cliquez sur **Suivant**.
- Sélectionnez **X.509 codage binaire DER (.cer)** pour un certificat racine ou **PKCS #12 (.PFX)** pour un certificat client, puis cliquez sur **Suivant**.
- Saisissez un nom, puis cliquez sur **Suivant**.
- Cliquez sur **Terminer** pour fermer l'assistant.

# **Annexe H. Spécifications techniques sans fil**

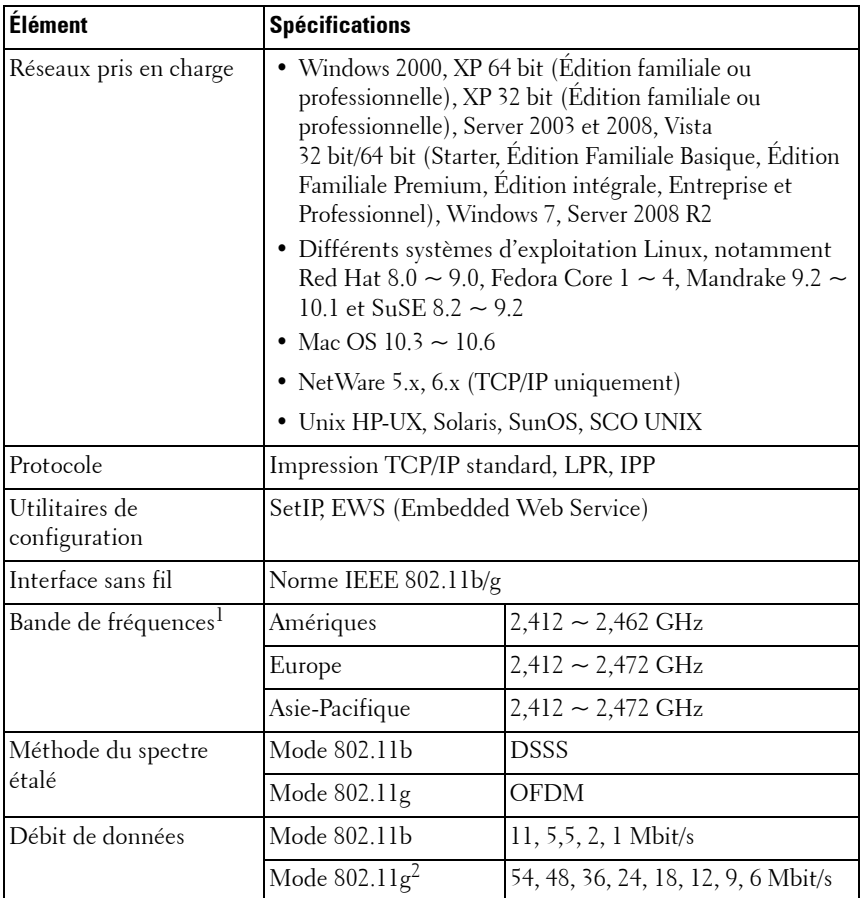

1. Soumis à réglementation locale.

2. Le mode 802.11g est pris en charge uniquement avec une connexion via adaptateur IEEE 802.11g.

# **Annexe I. Déclaration réglementaire**

## **Conformité FCC**

### **Déclaration FCC**

Cet appareil est conforme à l'alinéa 15 de la réglementation de la FCC. Son utilisation est soumise aux deux conditions suivantes : (1) cet appareil ne doit pas provoquer d'interférences nuisibles, et (2) cet appareil doit accepter toute interférence reçue, y compris les interférences pouvant provoquer un fonctionnement indésirable.

#### **Mise en garde**

Toute modification NON expressément APPROUVÉE par Samsung Electronics Co., Ltd, responsable de la conformité, risque d'annuler la conformité du module DELL5002 avec l'alinéa 15 de la réglementation FCC, et par conséquent l'autorisation accordée à l'utilisateur d'utiliser cet équipement.

### **Déclaration relative à l'exposition aux radiations**

Les émetteurs modulaires DELL5002 sont conformes aux limites d'exposition aux radiations établies par la FCC dans un environnement non contrôlé. Lors de leur installation et de leur utilisation, une distance minimum de 20 cm doit être maintenue entre l'antenne et le corps de l'utilisateur ou des personnes environnantes.

L'intégrateur de l'équipementier doit veiller à ce que manuel d'utilisation du produit final intégrant un module RF ne contienne pas d'informations expliquant à l'utilisateur comment installer ou retirer ce module.

Cet appareil est destiné aux intégrateurs de l'équipementier uniquement, aux conditions suivantes :

1) L'antenne doit être installée de manière à préserver une distance de 20 cm entre l'antenne et les utilisateurs, et

2) Le module émetteur ne doit pas être placé près d'une autre antenne ou d'un autre émetteur.

Pour autant que les 2 conditions susmentionnées soient respectées, aucun autre test de l'émetteur n'est nécessaire. Toutefois, l'intégrateur de l'équipementier reste responsable de s'assurer que son produit final est conforme à toute norme complémentaire s'appliquant lorsque ce module est installé (par exemple, les émissions produites par les appareils numériques, les normes relatives aux périphériques informatiques, etc.).

**REMARQUE IMPORTANTE :** si ces conditions ne peuvent être respectées (par exemple, dans certaines configurations d'ordinateur portable ou en cas de proximité avec un autre émetteur), l'autorisation FCC n'est plus considérée comme valide et l'identifiant FCC ne peut plus être utilisé sur le produit final. L'intégrateur de l'équipementier doit alors réévaluer le produit final (y compris l'émetteur) et obtenir une autorisation FCC distincte.

#### **Antenne**

Ces émetteurs modulaires sont conçus pour une intégration de l'équipementier uniquement. Le produit final doit être installé de telle manière que seules les antennes autorisées soient utilisées.

#### **Étiquetage et manuels requis pour le produit final**

Tout produit final utilisant un émetteur DELL5002 doit contenir une étiquette mentionnant au moins les informations suivantes :

ID FCC du modèle DELL5002

Cet appareil contient **ID FCC : A3LDELL5002**

Cette étiquette doit être apposée sur une surface extérieure du produit final, de manière à être visible en cas de vérification conformément aux directives d'homologation modulaire développées par la FCC.

Lorsque l'émetteur DELL5002 est installé dans un produit final dont les dimensions dépassent 8 cm x 10 cm, les indications suivantes doivent être apposées SUR l'appareil.

« Cet appareil est conforme à l'alinéa 15 de la réglementation FCC. Son utilisation est soumise aux deux conditions suivantes :

(1) cet appareil ne doit pas provoquer d'interférences nuisibles et

(2) cet appareil doit accepter toute interférence reçue, y compris les interférences pouvant provoquer un fonctionnement indésirable. »

Si le produit final doit être installé à un endroit où l'utilisateur final ne pourra pas voir l'ID FCC et/ou cette indication, l'ID FCC et l'indication devront également être inclus dans le manuel du produit final.

Le manuel d'utilisation destiné à l'utilisateur final doit contenir l'énoncé suivant, à un endroit visible : « REMARQUE IMPORTANTE : pour être conforme à la réglementation concernant l'exposition aux radiations établies par la FCC, l'antenne utilisée pour cet émetteur doit être installée à 20 cm au moins de toute personne et ne doit pas être placée à proximité ou utilisée conjointement avec une autre antenne ou un autre émetteur ».

### **Conformité EU**

### **Conformité réglementaire de l'émetteur DELL5002**

L'émetteur DELL5002 est conçu pour une intégration de l'équipementier uniquement. La directive européenne 1999/5/CE (R&TTE) s'applique à l'émetteur DELL5002.

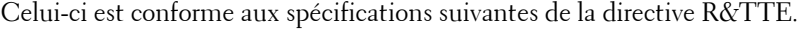

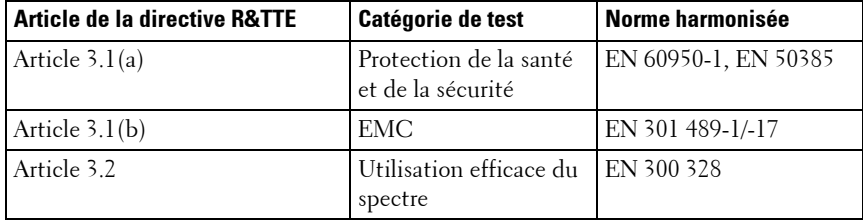

L'évaluation de la conformité de l'émetteur DELL5002 a été réalisée conformément aux procédures de l'annexe IV de la directive R&TTE et la déclaration de conformité CE est jointe à ce manuel.

#### **Mises en garde concernant la conformité réglementaire lors de l'intégration de l'émetteur DELL5002**

La personne chargée de procéder à l'intégration de l'émetteur DELL5002 devient le fabricant du produit final et est donc responsable de la conformité de ce produit avec les principales dispositions de la directive R&TTE.

Dans tous les cas, il est nécessaire d'évaluer le produit final par rapport aux principales dispositions de l'article 3.1, alinéas a et b, portant respectivement sur la sécurité et l'EMC et les dispositions correspondantes de l'article 3.3 de la directive R&TTE.

Cet appareil est destiné aux intégrateurs de l'équipementier uniquement, aux conditions suivantes :

- 1 Cet appareil et son antenne ne doivent pas être installés ou utilisés conjointement avec une autre antenne ou un autre émetteur.
- 2 Une distance de 20 cm au minimum doit être respectée entre l'antenne et l'utilisateur afin de garantir la conformité de cet appareil avec la réglementation sur l'exposition aux radiations figurant dans la recommandation du Conseil 1999/519/CE du 12 juillet 1999.

Pour autant que les 2 conditions susmentionnées soient respectées, le produit final ne requiert aucun autre test conformément à l'article 3.2 de la directive R&TTE ni aucune homologation complémentaire de la part d'un organisme compétent. Dans toutes les autres situations ou en cas de doute de la part du fabricant du produit final, l'équipement intégrant le module radio doit être évalué par rapport à l'article 3.2 de la directive R&TTE.

Notez que l'émetteur DELL5002 utilise des bandes de radiofréquences non harmonisées dans l'ensemble de la Communauté. Ce produit est un équipement radio de classe 2, pour lequel certains États membres appliquent des restrictions relatives à son commercialisation et à son utilisation. Toute entité souhaitant commercialiser un équipement radio de classe 2 doit en informer l'autorité nationale de gestion du spectre appropriée et l'équipement radio doit recevoir un identifiant de classe (symbole d'avertissement).

#### **Antenne**

L'émetteur DELL5002 est conçu pour une intégration de l'équipementier uniquement. Le produit final doit être installé de telle manière que seules les antennes autorisées soient utilisées.

#### **Boîtier**

L'émetteur DELL5002 est conçu pour être intégré dans un autre produit final. C'est pourquoi l'émetteur DELL5002 dépend de certaines parties du produit final en terme de conformité réglementaire concernant l'EMC et la sécurité.

L'émetteur DELL5002 est monté sur la carte de circuit imprimé du produit final et doit être inséré dans le boîtier du produit final de telle sorte que sa surface ne soit pas en contact avec l'extérieur.

#### **Documentation**

Dans la documentation concernant l'évaluation de la conformité du produit final, il doit être clairement indiqué que l'émetteur DELL5002 est intégré au système.

### **Évaluation de la conformité des produits intégrant l'émetteur DELL5002**

La présente section est une explication complémentaire de l'évaluation de la conformité pour les produits finaux intégrant les modules radio, tels que l'émetteur DELL5002, et qui ont passé avec succès les évaluations de la conformité de la directive R&TTE.

Les procédures d'évaluation de la conformité de la directive R&TTE relèvent de la responsabilité du fabricant du produit final. Lorsqu'un produit final intègre un module radio, la personne chargée d'intégrer ce module dans le système devient le fabricant du produit final et doit certifier que les dispositions de la directive R&TTE sont respectées.

#### **Dispense d'évaluation de la conformité**

Toutefois, si un module radio respectant les dispositions de la directive R&TTE et ayant passé avec succès l'évaluation de la conformité est intégré dans un produit final respectant les mises en garde relatives à l'intégration de modules radio, il est dispensé de l'évaluation de conformité avec l'article 3.2 de la directive R&TTE (utilisation efficace du spectre radio). Pour plus d'informations, consultez l'aide et le rapport d'instructions techniques de l'ETSI ci-dessous, émis par l'Association de conformité R&TTE et vérifiez si votre cas est abordé.

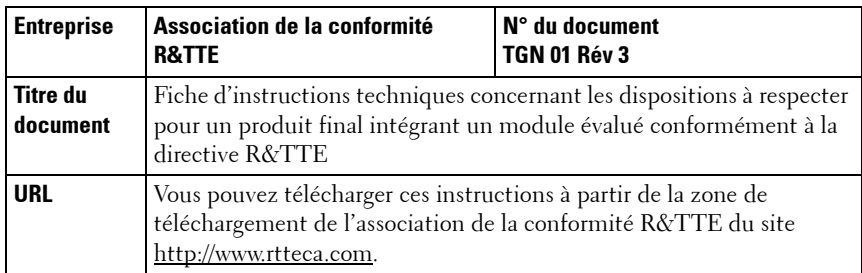

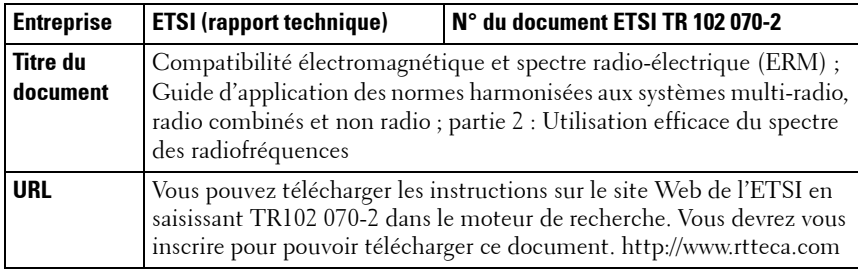

#### **Procédures d'évaluation de la conformité pour les produits finaux dispensés de l'article 3.2 de la directive R&TTE**

Dans tous les cas, le fabricant d'un produit final doit suivre les procédures d'évaluation de la conformité du produit final en matière de sécurité et d'EMC par rapport aux dispositions de l'article 3.1, alinéas a et b, de la directive R&TTE. L'évaluation de la conformité avec l'article 3.2 doit être exécutée comme suit :

1) Joignez le rapport de test EN 300 328 du module radio évalué et la Déclaration de conformité CE à l'évaluation de la conformité du produit final (la Déclaration de conformité est jointe au manuel).

2) Spécifiez sur l'évaluation de la conformité du produit final que le module radio évalué a été intégré au système sans aucune modification, conformément aux instructions d'installation du fabricant.

### **Notification du produit final**

Notez que l'émetteur DELL5002 utilise des bandes de radiofréquences non harmonisées dans l'ensemble de la Communauté. La notification exigée par l'article 6(4) de la directive R&TTE est requise. Le fabricant du produit final est tenu d'informer l'autorité nationale de gestion du spectre appropriée de son intention de commercialiser le produit final.

### **Marquage CE**

Le marquage CE doit être apposé sur le produit final pour indiquer que celui-ci est conforme à toutes les directives applicables. En plus du marquage CE, le produit final doit recevoir un identifiant de classe (symbole d'avertissement).

# **Annexe J. Licence OpenSSL**

Copyright (c) 1998-2001 The OpenSSL Project. Tous droits réservés.

La redistribution et l'emploi sous forme de code source et binaire, modifié ou non, sont autorisés si les conditions suivantes sont respectées :

- 1 La redistribution du code source implique d'inclure la déclaration de copyright ci-dessus, cette liste de conditions et la clause exonératoire suivante.
- **2** La redistribution sous forme binaire doit reprendre la déclaration de copyright précédente, cette liste de condition et la clause d'exonération de responsabilité suivante dans la documentation et/ou tout autre matériau fourni avec la distribution.
- **3** Tout support publicitaire mentionnant ou utilisant ce logiciel doit faire mention de la déclaration suivante : « Ce produit contient un logiciel développé par OpenSSL Project et inclus dans le OpenSSL Toolkit (http://www.openssl.org/) ».
- **4** Toute utilisation des noms « OpenSSL Toolkit » et « OpenSSL Project » dans le but de promouvoir des produits dérivés de ce logiciel ou d'en faire de la publicité est formellement interdite sans autorisation écrite préalable. Pour obtenir une autorisation écrite, veuillez vous adresser à opensslcore@openssl.org.
- **5** Les produits dérivés de ce logiciel ne peuvent s'appeler « OpenSSL » ni comporter « OpenSSL » dans leur nom sans autorisation écrite préalable de OpenSSL Project.
- **6** La redistribution, sous quelque forme que se soit, doit mentionner la déclaration suivante : « Ce produit contient un logiciel développé par OpenSSL Project et inclus dans le OpenSSL Toolkit (http://www.openssl.org/) ».

CE LOGICIEL EST FOURNI PAR THE OpenSSL PROJECT EN L'ÉTAT ET N'OFFRE AUCUNE GARANTIE EXPRESSE OU TACITE, Y COMPRIS MAIS SANS S'Y LIMITER, LES GARANTIES IMPLICITES RELATIVES À LA QUALITÉ MARCHANDE ET À L'ADAPTATION À UN USAGE PARTICULIER. THE OpenSSL PROJECT OU SES COLLABORATEURS NE POURRONT EN AUCUN CAS ÊTRE TENUS POUR RESPONSABLES DE DOMMAGES DIRECTS, INDIRECTS, ACCIDENTELS, SPÉCIAUX, EXEMPLAIRES NI SECONDAIRES QUELS QU'ILS SOIENT (Y COMPRIS MAIS SANS S'Y LIMITER, LES DOMMAGES CAUSÉS PAR UNE PERTE D'USAGE, DE DONNÉES OU DE BÉNÉFICES, AU REMPLACEMENT DE MARCHANDISES OU DE SERVICES, OU À L'INTERRUPTION DE L'ACTIVITÉ), ET CE QUELLE QU'EN SOIT LA CAUSE OU LA RESPONSABILITÉ THÉORIQUE, QUE CETTE RESPONSABILITÉ SOIT DE NATURE CONTRACTUELLE, DÉLICTUELLE OU QUASI DÉLICTUELLE, OU QU'IL S'AGISSE D'UNE RESPONSABILITÉ SANS FAUTE OU RELEVANT D'UNE AUTRE CATÉGORIE (Y COMPRIS LA NÉGLIGENCE), SUITE À L'UTILISATION SOUS QUELQUE FORME QUE CE SOIT DE CE LOGICIEL, MÊME SI LA POSSIBILITÉ D'UN TEL DOMMAGE AVAIT ÉTÉ MENTIONNÉE.

Ce produit contient un logiciel cryptographique développé par Eric Young (eay@cryptsoft.com). Ce produit contient un logiciel développé par Tim Hudson (tjh@cryptsoft.com).

### **Licence originale SSLeay**

Copyright (C) 1995-1998 Eric Young (eay@cryptsoft.com). Tous droits réservés. Ce progiciel est une implémentation SSL écrite par Eric Young (eay@cryptsoft.com). L'implémentation a été écrite de façon à être compatible avec Netscape SSL.

Cette bibliothèque est gratuite pour un usage commercial et non-commercial pour autant que les conditions suivantes soient respectées. Les conditions suivantes s'appliquent à tout le code présent dans cette distribution, à savoir le code RC4, RSA, lhash, DES, etc. ; pas seulement le code SSL. La documentation SSL incluse dans cette distribution est régie par les mêmes conditions de droits d'auteur, si ce n'est que le détenteur est Tim Hudson (tjh@cryptsoft.com). Les droits d'auteur demeurent la propriété d'Eric Young. Aucune information de droits d'auteur ne peut donc être retirée du code. Si ce progiciel est utilisé dans un produit, Eric Young doit être nommé comme auteur des parties de la bibliothèque utilisée. Il peut s'agir d'un message textuel au démarrage du programme dans la documentation (en ligne ou papier) fournie avec l'ensemble.

La redistribution et l'emploi sous forme de code source et binaire, modifié ou non, sont autorisés si les conditions suivantes sont respectées :

- 1 La redistribution du code source implique d'inclure la déclaration de copyright ci-dessus, cette liste de conditions et la clause exonératoire suivante.
- 2 La redistribution sous forme binaire doit reprendre la déclaration de copyright précédente, cette liste de condition et la clause d'exonération de responsabilité suivante dans la documentation et/ou tout autre matériau fourni avec la distribution.
- 3 Tout support publicitaire mentionnant ou utilisant ce logiciel doit faire mention de la déclaration suivante : « Ce produit inclut un logiciel cryptographique écrit par Eric Young (eay@cryptsoft.com) ». Le terme « cryptographique » peut être omis si les routines de la bibliothèque utilisée n'ont pas un caractère cryptographique.
- 4 Si vous incluez un code spécifique à Windows (ou un de ses dérivés) provenant du répertoire apps (code d'application) vous devez inclure un accusé de réception : « Ce produit contient un logiciel développé par Tim Hudson (tjh@cryptsoft.com) ».

CE LOGICIEL EST FOURNI PAR ERIC YOUNG AS EN L'ÉTAT ET N'OFFRE AUCUNE GARANTIE EXPRESSE OU TACITE, Y COMPRIS MAIS SANS S'Y LIMITER, LES GARANTIES IMPLICITES RELATIVES À LA QUALITÉ MARCHANDE ET À L'ADAPTATION À UN USAGE PARTICULIER. THE OpenSSL PROJECT OU SES COLLABORATEURS NE POURRONT EN AUCUN CAS ÊTRE TENUS POUR RESPONSABLES DE DOMMAGES DIRECTS, INDIRECTS, ACCIDENTELS, SPÉCIAUX, EXEMPLAIRES NI SECONDAIRES QUELS QU'ILS SOIENT (Y COMPRIS MAIS SANS S'Y LIMITER, LES DOMMAGES CAUSÉS PAR UNE PERTE D'USAGE, DE DONNÉES OU DE BÉNÉFICES, AU REMPLACEMENT DE MARCHANDISES OU DE SERVICES, OU À L'INTERRUPTION DE L'ACTIVITÉ), ET CE QUELLE QU'EN SOIT LA CAUSE OU LA RESPONSABILITÉ THÉORIQUE, QUE CETTE RESPONSABILITÉ SOIT DE NATURE CONTRACTUELLE, DÉLICTUELLE OU QUASI DÉLICTUELLE, OU QU'IL S'AGISSE D'UNE RESPONSABILITÉ SANS FAUTE OU RELEVANT D'UNE AUTRE CATÉGORIE (Y COMPRIS LA NÉGLIGENCE), SUITE À L'UTILISATION SOUS QUELQUE FORME QUE CE SOIT DE CE LOGICIEL, MÊME SI LA POSSIBILITÉ D'UN TEL DOMMAGE AVAIT ÉTÉ MENTIONNÉE.

La licence et les termes de distribution pour toute version disponible publiquement de ce code ne peuvent pas être changés, c'est-à-dire que ce code ne peut pas simplement être copié et placé dans une autre licence publique [y compris la licence publique GNU].

# **Index**

### **B**

[Bonjour 46](#page-47-0) [BOOTP 24](#page-25-0)

### **C**

[canaux 54](#page-55-0) certificat client [installation 57](#page-58-0) certificat racine [installation 57](#page-58-1) certificats [certificat client 57](#page-58-2) [certificat racine 57](#page-58-3) [création de fichiers 57](#page-58-4)

### **D**

[DDNS 27](#page-28-0) [DHCP 24](#page-25-1)

### **E**

EtherTalk [Bonjour 46](#page-47-0) [configuration de EtherTalk 42](#page-43-0) [configuration de l'imprimante 43](#page-44-0) [impression TCP/IP 44](#page-45-0)

### **F**

[filtrage IP 35](#page-36-0)

### **H**

[HTTP 24](#page-25-2)

#### **M**

mise à niveau du [microprogramme 35](#page-36-1)

### **N**

NetWare [ajout d'une file d'attente 40](#page-41-1) [ajout d'une imprimante 41](#page-42-0) [architecture d'impression 37](#page-38-0) [configuration de bindery 39](#page-40-0) [configuration de Netware 38](#page-39-0) [configuration NDS 39](#page-40-1)

### **P**

[port IPP 33](#page-34-0) [port LPR 32](#page-33-0) [port TCP/IP standard 31](#page-32-0)
## **R**

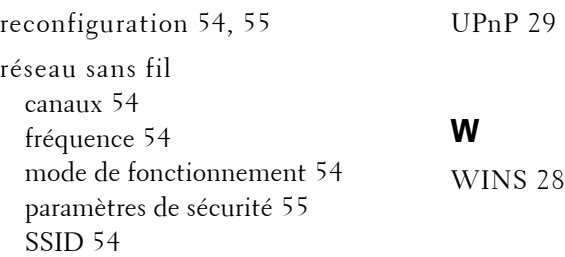

**U**

## **S**

[SLP 26](#page-27-0) [SNMP 25](#page-26-0)

## **T**

TCP/IP protocole d'impression [port IPP 33](#page-34-0) [port LPR 32](#page-33-0) [port TCP/IP standard 31](#page-32-0) protocole de gestion [BOOTP 24](#page-25-0) [DDNS 27](#page-28-0) [DHCP 24](#page-25-1) [HTTP 24](#page-25-2) [SLP 26](#page-27-0) [SNMP 25](#page-26-0) [UPnP 29](#page-30-0) [WINS 28](#page-29-0) [sous Macintosh 44](#page-45-0)

## Index **71**